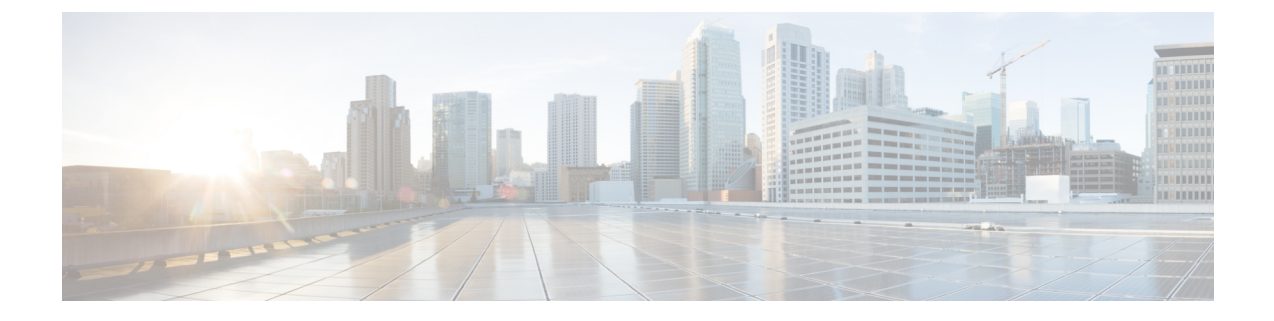

# 電話機のセキュリティ

- 電話のセキュリティの概要 (1 ページ)
- 電話セキュリティプロファイル (14 ページ)
- SIP 電話機のダイジェスト認証の概要 (35 ページ)

## 電話のセキュリティの概要

インストール時は、UnifiedCommunications Managerは非セキュアモードで起動します。Unified Communications Manager のインストール後、電話機を起動すると、デバイスはすべて非セキュ アとして Unified Communications Manager に登録されます。

Unified Communications Manager 4.0(1) 以降のリリースからアップグレードした後は、アップグ レード前に有効にしたデバイスセキュリティモードで電話機が起動します。デバイスはすべ て、選択されたセキュリティモードを使用して登録されます。

Unified Communications Manager をインストールすると、Unified Communications Manager およ び TFTP サーバに自己署名証明書が作成されます。自己署名証明書ではなく、Unified Communications Manager のサードパーティの CA 署名付き証明書を使用することもできます。 認証を設定した後、UnifiedCommunications Managerは、証明書を使用して、サポートされてい る Cisco Unified IP Phone で認証します。Unified Communications Manager および TFTP サーバに 証明書が存在した後、Unified Communications Manager は各 Unified Communications Manager アッ プグレード中に証明書を再発行しません。CLI コマンド **ctl update CTLFile** を使用して、ctl ファイルを新しい証明書エントリで更新する必要があります。

サポートされていない、または非セキュアなシナリオについては、連携動作と制限事項に関連 するトピックを参照してください。 ヒント

UnifiedCommunications Managerは認証および暗号化のステータスをデバイスレベルで維持しま す。コールに関係するすべてのデバイスがセキュアとして登録されている場合、コールステー タスはセキュアとして登録されます。一方のデバイスが非セキュアとして登録されている場 合、発信者または受信者の電話機がセキュアとして登録されていても、コールは非セキュアと して登録されます。

Unified Communications Manager では、ユーザが Cisco Extension Mobility を使用している場合、 デバイスの認証と暗号化のステータスは保持されます。また、UnifiedCommunications Manager では、共有回線が設定されている場合、デバイスの認証と暗号化のステータスも保持されま す。

- $\boldsymbol{\mathcal{Q}}$
- 暗号化されたCisco IP電話に対して共有回線を設定するときには、回線を共有するすべてのデ バイスで暗号化を設定します。つまり、暗号化をサポートするセキュリティプロファイルを適 用することで、すべてのデバイスのデバイス セキュリティ モードを暗号化に設定します。 ヒント

### 電話機のセキュリティ強化の概要

このセクションでは、Gratuitous ARP 無効化、Web アクセス無効化、PC 音声 VLAN アクセス 無効化、アクセス無効化設定、PC ポート無効化など、電話機のセキュリティ強化動作の概要 を説明します。

Cisco IP 電話への接続のセキュリティを強化するために、次のオプション設定を使用します。 これらの設定は、[電話機の設定(Phone Configuration)] ウィンドウの [プロダクト固有の設定 (Product Specific Configuration Layout)] に表示 されます。

これらを企業全体の一連の電話機またはすべての電話機に適用するには、[共通電話プロファ イルの設定(Common Phone Profile Configuration)] ウィンドウおよび [エンタープライズ電話 の設定 (Enterprise Phone Configuration) ]にもこれらの設定が表示されます。

 $\mathbf I$ 

#### 表 **<sup>1</sup> :** 電話機のセキュリティ強化の動作

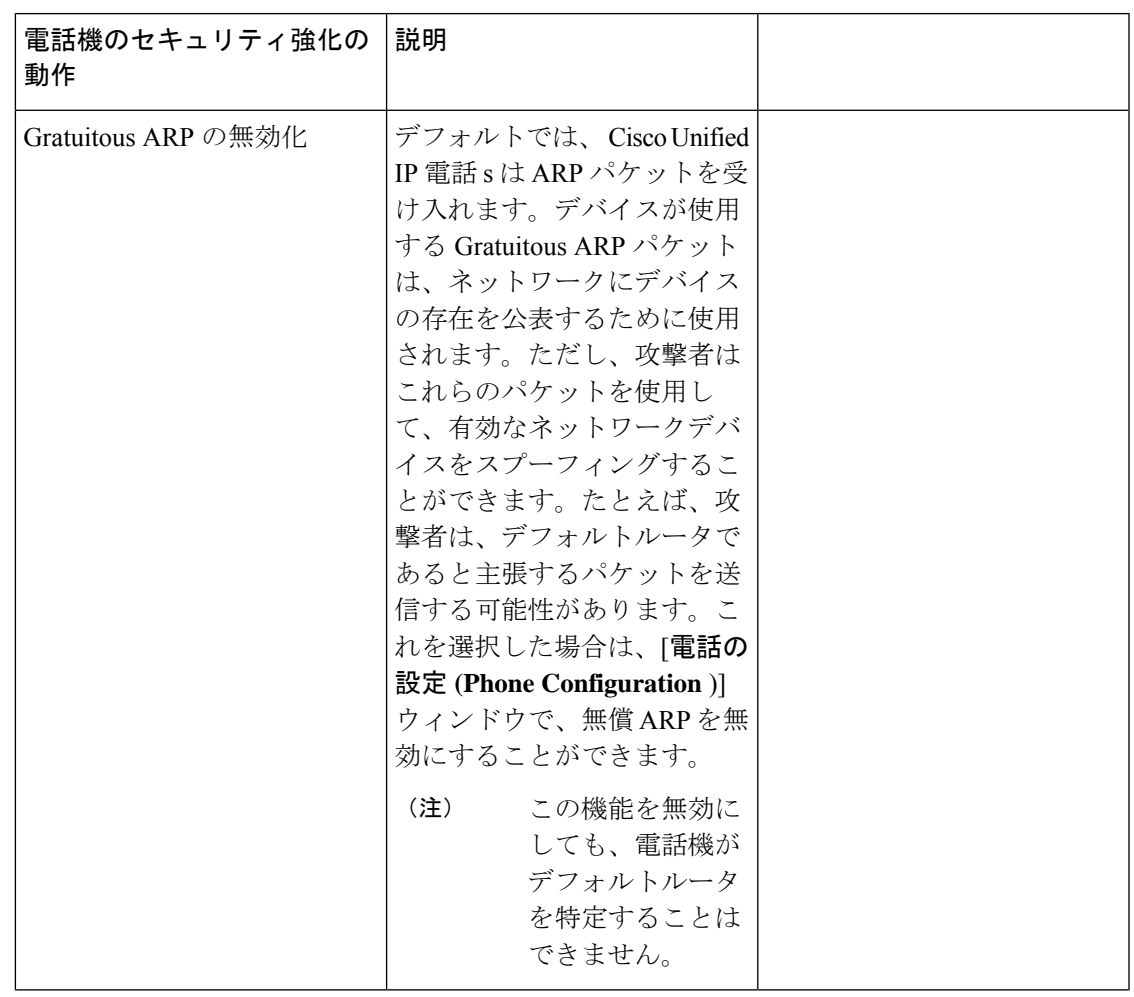

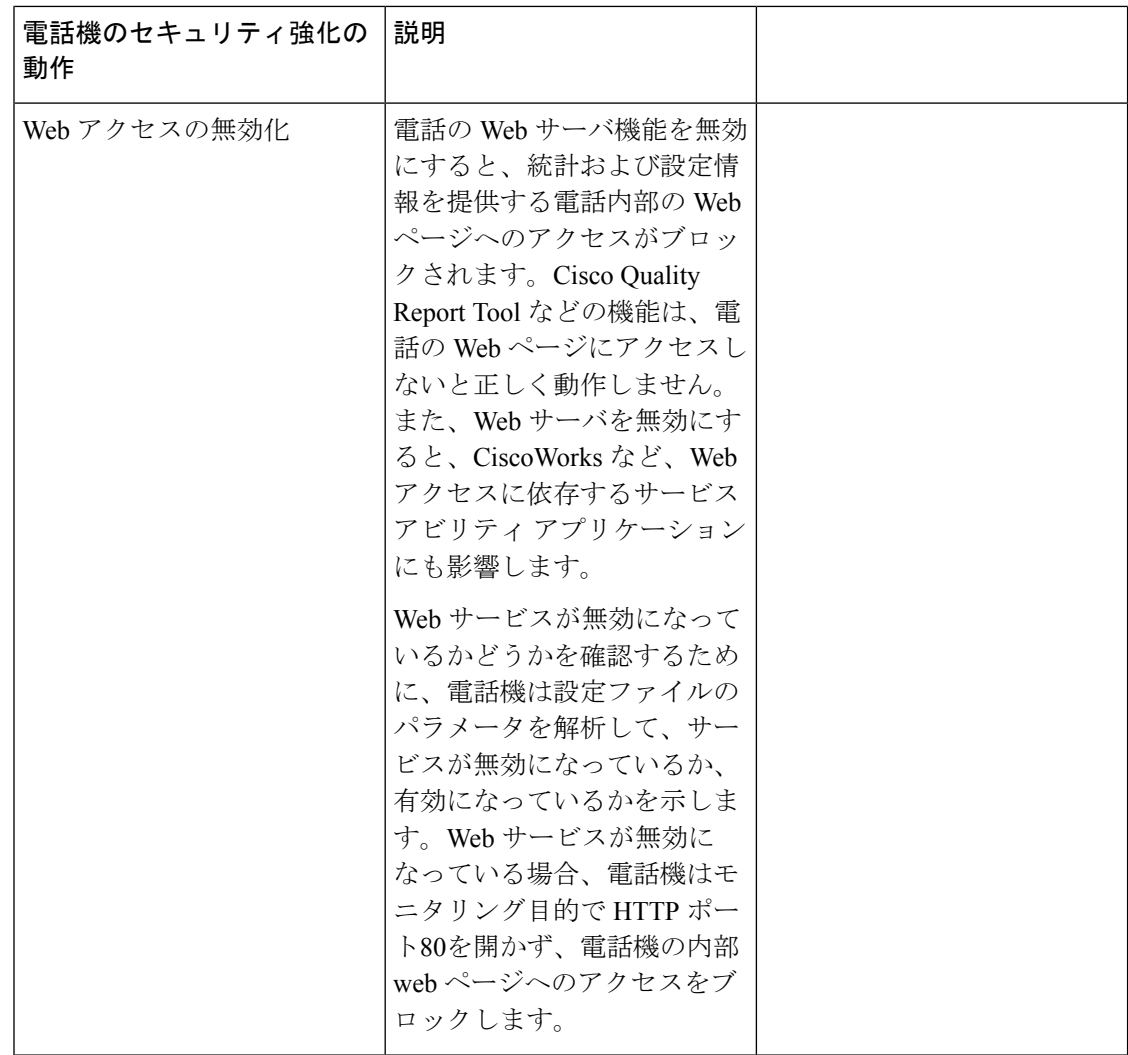

 $\mathbf I$ 

ш

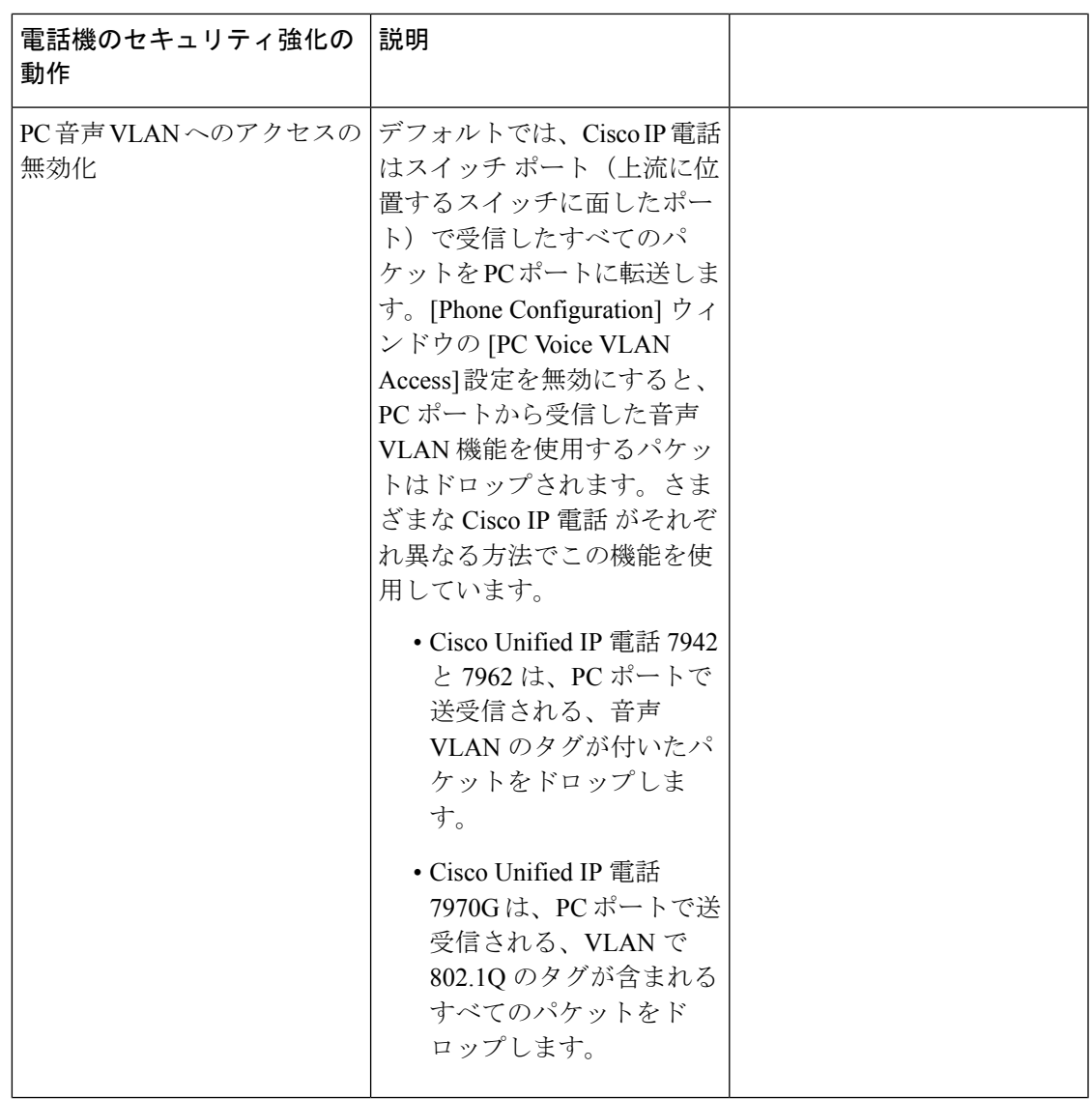

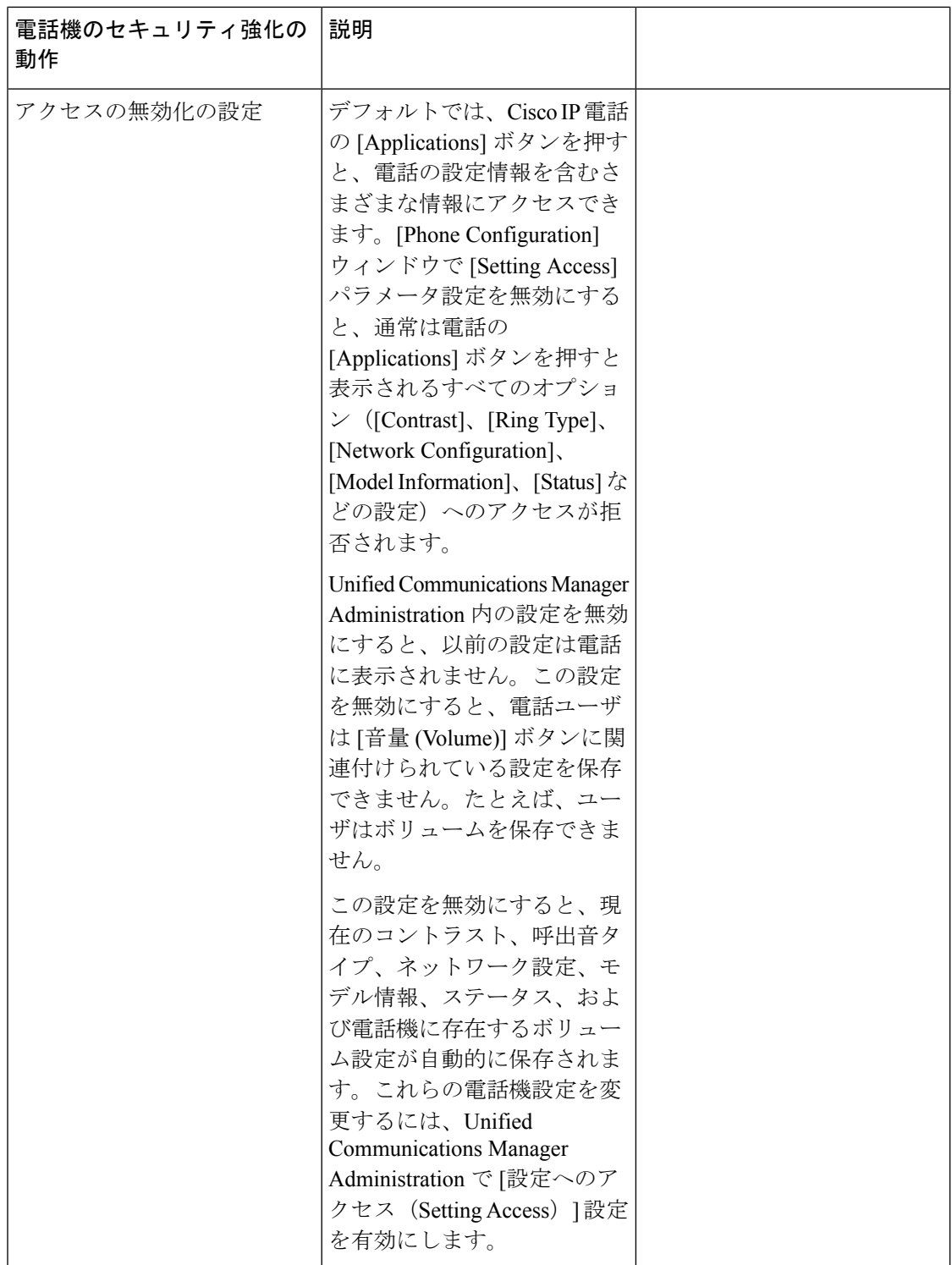

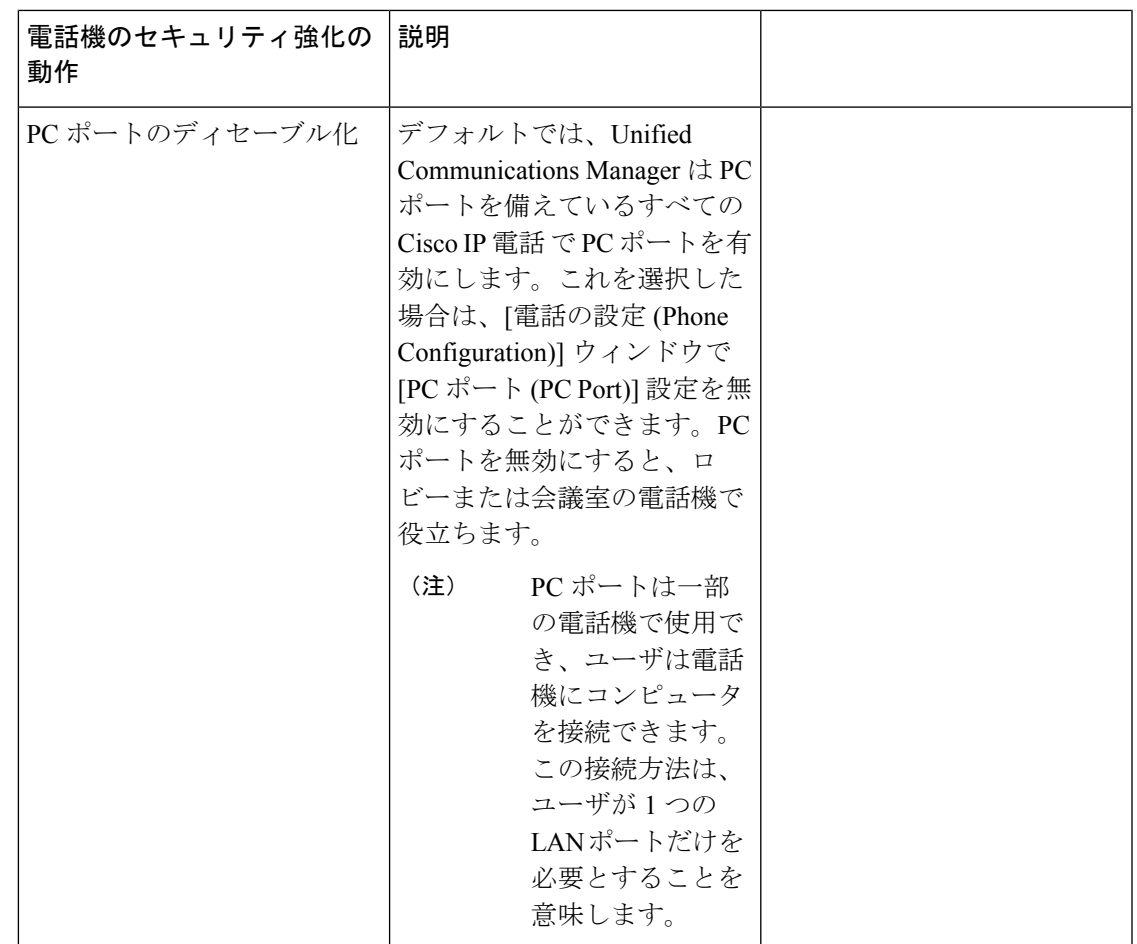

## 電話のセキュリティ強化の設定

電話のセキュリティ強化は、接続のセキュリティを強化するために電話機に適用できるオプ ションの設定で構成されています。次の3つの設定ウィンドウのいずれかを使用して設定を適 用できます。

- 電話の設定 [電話の設定 (Phone Configuration) ] ウィンドウを使用して、個々の電話に設 定を適用します。
- 共通の電話プロファイル [共通の電話プロファイル (Common Phone Profile) ] ウィンドウ を使用して、このプロファイルを使用するすべての電話機に設定を適用します。
- •企業電話-[企業電話 (Enterprise Phone) ] ウィンドウを使用して、企業全体のすべての電 話機に設定を適用します。

これらの各ウィンドウに競合する設定が表示される場合、電話が正しい設定を判断するために 使用する優先順位は次のとおりです。1) 電話の設定、2) 共通の電話プロファイル、3) 企業電 話。 (注)

電話のセキュリティ強化を設定するには、次の手順を実行します。

- ステップ **1** Cisco Unified Communications Manager Administrationから、**[**デバイス(**Device**)**]** > **[**電話(**Phone**)**]** を選択 します。
- ステップ **2** 電話機の検索条件を指定して [検索(**Find**)] をクリックし、すべての電話機を表示します。
- ステップ **3** デバイス名をクリックします。
- ステップ **4** 次の製品固有のパラメータを見つけます。
	- a)  $[PC \n\mathbb{R} \cdot \cdot \cdot (PC \nPort) ]$
	- b) [設定アクセス (Settings Access) ]
	- c) [無償 ARP (Gratuitous ARP) ]
	- d) [PC の音声 VLAN へのアクセス (PC Voice VLAN Access)]
	- e) [Web アクセス (Web Access)]
		- これらの設定の情報を確認するには、[電話の設定 **(Phone Configuration** )] ウィンドウのパ ラメータの横に表示される [ヘルプ (help)] アイコンをクリックします。 ヒント
- ステップ **5** 無効にする各パラメータのドロップダウンリストから、[無効 **(Disabled** )] を選択します。スピーカフォン またはスピーカフォンとヘッドセットを無効にするには、対応するチェックボックスをオンにします。
- **ステップ6** [保存 (Save) ] をクリックします。
- ステップ **7** [リセット(Reset)] をクリックします。

### 信頼できるデバイス

Unified Communications Manager では Cisco IP 電話 の電話モデルによってセキュリティ アイコ ンを有効にできます。セキュリティアイコンは、コールがセキュアであるかどうか、接続され たデバイスが信頼できるかどうかを示します。

信頼できるデバイスとは、シスコ製デバイスか、シスコの信頼される接続のセキュリティ基準 に合格したサードパーティ製デバイスを表します。これには、シグナリングおよびメディア暗 号化、プラットフォームハードニング、保証などがあります。デバイスが信頼できる場合、セ キュリティアイコンが表示され、サポートされるデバイスでセキュアトーンが再生されます。 さらに、デバイスはセキュアコールに関係する他の機能やインジケータも備えていることがあ ります。

デバイスをシステムに追加すると、UnifiedCommunications Managerはデバイスが信頼できるか どうかを判断します。セキュリティアイコンは情報目的でだけ表示され、管理者は直接設定で きません。

Unified Communications Manager はアイコンおよびメッセージを Unified Communications Manager Administration に表示することでゲートウェイが信頼できるかを示します。

このセクションでは、Cisco IP 電話 および Unified Communications Manager Administration の両 方での信頼できるデバイスのセキュリティ アイコンの動作について説明します。

#### **Cisco Unified Communications Manager** の管理

[UnifiedCommunications Manager Administration]の次のウィンドウには、デバイスが信頼されて いるかどうかが表示されます。

#### **[Gateway Configuration]**

ゲートウェイタイプごとに、[GatewayConfiguration]ウィンドウ(**[Device]** > **[Gateway]**)には、 [Device Is Trusted] または [Device Is Not Trusted] と対応するアイコンが表示されます。

システムはデバイスタイプに基づいて、デバイスが信頼できるかどうかを判断します。ユーザ はデバイスが信頼できるかどうかを設定できません。

#### **[Phone Configuration]**

**電話デバイス タイプごとに、[Phone Configuration] ウィンドウ ([Device] > [Phone]) に [Device** Is Trusted] または [Device Is Not Trusted] と対応するアイコンが表示されます。

システムはデバイスタイプに基づいて、デバイスが信頼できるかどうかを判断します。ユーザ はデバイスが信頼できるかどうかを設定できません。

#### デバイスが信頼決定基準と呼ばれる

ユーザがコールするデバイスのタイプは、電話に表示されるセキュリティアイコンに影響しま す。システムは次の3つの基準に基づいて、コールがセキュアであるかどうかを判定します。

- コールのすべてのデバイスが信頼できるか。
- •シグナリングはセキュア(認証されていて暗号化されている)か。
- メディアはセキュアか。

サポート対象の Cisco Unified IP Phone にロック セキュリティ アイコンが表示される前に、こ れら3つの基準がすべて満たされている必要があることに注意してください。信頼できないデ バイスを含むコールでは、シグナリングおよびメディアのセキュリティに関係なく、コール全 体のステータスはセキュアでないままで、電話機にロックアイコンが表示されません。たとえ ば、会議で信頼できないデバイスを含めた場合、システムは、そのコールレッグと会議自体を セキュアでないものと見なします。

### 電話機モデルのサポート

UnifiedCommunications Managerでセキュリティをサポートする電話モデルは、セキュアなシス コの電話とセキュアな推奨ベンダーの電話という2つのカテゴリに分類されます。セキュアな シスコの電話機には、製造元でインストールされる証明書(MIC)が事前にインストールされて

おり、認証局プロキシ機能 (CAPF) を使用してローカルで有効な証明書 (LSC) の自動生成と交 換をサポートしています。セキュアなシスコの電話機は、追加の証明書の管理なしで MIC を 使用して Cisco ユニファイド CM に登録できます。セキュリティを強化するために、CAPF を 使用して電話機に LSC を作成してインストールすることができます。詳細については、電話 セキュリティのセットアップと設定に関連するトピックを参照してください。

セキュアな推奨ベンダーの電話機には、MIC が事前にインストールされておらず、LSCs を生 成するための CAPF がサポートされていません。セキュアな推奨ベンダーの電話機が Cisco ユ ニファイドCMに接続するためには、デバイスに証明書を提供するか、デバイスによって生成 される必要があります。電話機のサプライヤは、電話機の証明書を取得または生成する方法の 詳細を提供する必要があります。証明書を取得したら、OS 管理証明書管理インターフェイス を使用して Cisco ユニファイド CM に証明書をアップロードする必要があります。詳細につい ては、推奨ベンダーのSIP電話のセキュリティ設定に関連するトピックを参照してください。

お使いの電話でサポートされるセキュリティ機能のリストについては、この Unified CommunicationsManagerリリースに対応した電話管理およびユーザマニュアル、またはファー ムウェア ロードに対応したファームウェアのマニュアルを参照してください。

また、シスコのユニファイドレポートを使用して、特定の機能をサポートしている電話機を一 覧表示することもできます。Cisco UnifiedReportingの詳細については、『Cisco UnifiedReporting Administration Guide』を参照してください。

### 電話機のセキュリティ設定の表示

セキュリティをサポートする電話機の特定のセキュリティ関連の設定を構成して表示すること ができます。たとえば、電話機にローカルで有効な証明書または製造元でインストールされた 証明書がインストールされているかどうかを確認できます。セキュアメニューとアイコンの詳 細については、ご使用の電話モデルに対応する*Cisco IP* 電話 の管理ガイド および *Cisco IP* 電話 ユーザ ガイドを参照してください。

UnifiedCommunications Managerがコールを認証済みまたは暗号化済みと分類すると、コール状 態を示すアイコンが電話に表示されます。UnifiedCommunications Managerがどの時点でコール を認証済みまたは暗号化済みとして分類するかも決定します。

### 電話機のセキュリティの設定

次の手順では、サポートされている電話のセキュリティを設定するタスクについて説明しま す。

- ステップ **1** CiscoCTLクライアントが設定されていない場合は、**utils ctl**CLIコマンドを実行し、UnifiedCommunications Manager のセキュリティモードが混合モードであることを確認します。
- ステップ **2** 電話機にローカルで有効な証明書 (LSC) または製造元でインストールされた証明書 (MIC) が含まれていな い場合は、Certificate Authority Proxy Function (CAPF) を使用して LSC をインストールします。
- ステップ **3** 電話セキュリティ プロファイルを設定します。
- ステップ **4** 電話に電話セキュリティ プロファイルを適用します。
- ステップ **5** ダイジェストクレデンシャルを設定した後、[電話の設定 (Phone Configuration)] ウィンドウからダイジェス トユーザを選択します。
- ステップ 6 Cisco Unified IP Phone 7962 または 7942 (SIP のみ) で、「エンドユーザ設定 (End User Configuration) 1ウィ ンドウで設定したダイジェスト認証のユーザ名とパスワード(ダイジェストログイン情報)を入力します。
	- このドキュメントでは、電話へのダイジェスト認証クレデンシャルの入力方法は説明していま せん。このタスクの実行方法については、お使いの電話機モデルをサポートする『[CiscoUnified](https://www.cisco.com/c/en/us/support/unified-communications/unified-communications-manager-callmanager/products-maintenance-guides-list.html) Communications Manager [アドミニストレーション](https://www.cisco.com/c/en/us/support/unified-communications/unified-communications-manager-callmanager/products-maintenance-guides-list.html) ガイド』およびこのバージョンの Unified Communications Manager を参照してください。 (注)

サードパーティの CA 署名付き証明書をプラットフォームにアップロードした後、**utils ctl** CLI コマンドセットを実行して CTL ファイルを更新する必要があります。

ステップ **7** 電話機がこの機能をサポートしている場合は、電話機の設定ファイルを暗号化します。

ステップ **8** 電話機を強化するには、電話機の設定を無効にします。

### 推奨ベンダーの **SIP** 電話セキュリティのセットアップ

推奨ベンダーのセキュアな電話とは、サードパーティ ベンダーによって製造されているが、 COP ファイルを使用して Cisco Unified データベースにインストールされている電話です。推 奨ベンダーの SIP 電話のセキュリティは、Unified Communications Manager が提供しています。 セキュリティをサポートするためには、COPファイル内の推奨ベンダーのSIP電話のセキュリ ティ暗号化またはセキュリティ認証を有効にする必要があります。これらの電話タイプは、[新 しい電話の追加 (Add a New Phone)] ウィンドウのドロップダウンリストに表示されます。すべ ての推奨ベンダーの電話はダイジェスト認証をサポートしていますが、すべての推奨ベンダー の電話が TLS セキュリティをサポートするわけではありません。セキュリティ機能は、電話 機のモデルに基づいています。電話セキュリティプロファイルに 「[Device Security Mode]」 フィールドが含まれる場合、電話は TLS をサポートしています。

推奨ベンダーの電話機が TLS セキュリティをサポートしている場合は、デバイスごとの証明 書と共有証明書の2つのモードが考えられます。電話機のサプライヤは、電話機に適用される モード、および電話機の証明書の生成または取得の手順を指定する必要があります。

### 推奨ベンダーの **SIP** 電話セキュリティプロファイルのデバイスごとの証明書の設定

デバイスごとの証明書を使用して推奨ベンダーのSIP電話セキュリティプロファイルを設定す るには、次の手順を実行します。

- ステップ **1** OS 管理証明書管理インターフェイスを使用して、各電話機の証明書をアップロードします。
- ステップ **2** [Cisco Unified Administration] で、**[System]** > **[Security]** > **[Phone Security Profile]** の順に選択します。
- ステップ **3** この電話のデバイスタイプに対して新しい電話セキュリティプロファイルを設定し、**[**デバイスセキュリ ティモード(**Device Security Mode**)**]** ドロップダウンリストで **[**暗号化(**Encrypted**)**]** または **[**認証済み (**Authenticated**)**]** を選択します。
- ステップ **4** CCMAdmin インターフェイスで新しい SIP 電話を設定するには、**[**デバイス **(Device)]** > **[**電話 **(Phone)]** > **[**追 加 **(Add new]** の順に選択します。
- ステップ **5** [Phone Type] を選択します。
- ステップ **6** 必須フィールドに入力します。
- ステップ **7 [**デバイスのセキュリティプロファイル(**Device Security Profile**)**]** ドロップダウンリストで、作成したプ ロファイルを選択します。

#### 推奨ベンダーの **SIP** 電話セキュリティプロファイルの共有証明書のセットアップ

共有証明書を使用して推奨ベンダーのSIP電話セキュリティプロファイルを設定するには、次 の手順を実行します。

- ステップ **1** 電話機のベンダーの指示を使用して、サブジェクト代替名(SAN)文字列を使用して証明書を生成します。 SANのタイプはDNSである必要があります。この手順で指定したSANをメモしておきます。たとえば、 X509v3 extensions の場合は次のようになります。
	- サブジェクト代替名
	- DNS:AscomGroup01.acme.com
	- (注) SANはDNSタイプである必要があります。または、セキュリティが有効になっていません。
- ステップ **2** OS 管理証明書管理インターフェイスを使用して、共有証明書をアップロードします。
- ステップ **3** [Cisco Unified Administration] で、**[System]** > **[Security]** > **[Phone Security Profile]** の順に選択します。
- ステップ **4** [名前 **(name** )] フィールドにサブジェクト代替名 (san) の名前を入力します。これは、優先ベンダーから 提供された証明書の名前です。または、san がない場合は、証明書名を入力します。
	- セキュリティプロファイルの名前は、証明書のSANと完全に一致する必要があります。そう しないと、セキュリティが有効になりません。 (注)
- ステップ **5 [**デバイスセキュリティモード(**DeviceSecurityMode**)**]**ドロップダウンリストで、**[**暗号化(**Encrypted**)**]** または **[**認証済み(**Authenticated**)**]** を選択します。
- ステップ **6** [転送タイプ(Transport type)] ドロップダウンリストで、**[TLS]** を選択します。
- ステップ **7** CCMAdmin インターフェイスで新しい SIP 電話を設定するには、**[**デバイス **(Device)]** > **[**電話 **(Phone)]** > **[**追加 **(Add new]** の順に選択します。
- ステップ **8** [Phone Type] を選択します。
- ステップ9 各必須フィールドに入力します
- ステップ **10 [**デバイスのセキュリティプロファイル(**DeviceSecurityProfile**)**]**ドロップダウンリストで、作成したプ ロファイルを選択します。

### クラスタ間での電話の移行

クラスタ間で電話を移動するには、次の手順に従ってください。たとえば、クラスタ1からク ラスタ 2 に移動するとします。

- ステップ **1** クラスタ 2 で、Cisco Unified OS の管理から、**[**セキュリティ(**Security**)**]** > **[**証明書の管理(**Certificate Management)** ] を選択します。
- **ステップ2** [検索 (Find)]をクリックします。
- ステップ **3** 証明書の一覧で、ITLRecovery 証明書をクリックし、[.PEM ファイルのダウンロード(Download .PEM File)] または [.DER ファイルのダウンロード(Download .DER File)] のいずれかをクリックすることに より、いずれかのファイル形式の証明書をコンピュータにダウンロードします。 証明書の詳細が表示されます。
- ステップ **4** 証明書の一覧で、CallManager 証明書をクリックし、[.PEM ファイルのダウンロード(Download .PEM File)] または [.DER ファイルのダウンロード(Download .DER File)] のいずれかをクリックすることに より、いずれかのファイル形式の証明書をコンピュータにダウンロードします。 証明書の詳細が表示されます。
- ステップ **5** クラスタ 1 で、Cisco Unified OS の管理から、**[**セキュリティ(**Security**)**]** > **[**証明書の管理(**Certificate Management**)**]** を選択します。 [証明書の一覧 (Certificate List) ) ウィンドウが表示されます。
- ステップ **6** [証明書チェーンのアップロード(Upload Certificate Chain)] をクリックすることにより、ダウンロード した証明書をアップロードします。
- ステップ **7** [証明書の目的(Certificate Purpose)] ドロップダウン リストで、[電話と SAST 間の信頼 (Phone-SAST-trust)] を選択します。
- ステップ **8** [ファイルのアップロード(Upload File)] フィールドで、[ファイルの選択(Choose File)] をクリック し、手順3でダウンロードしたITLRecoveryファイルを参照し、[ファイルのアップロード(UploadFile)] をクリックします。 アップロードされた ITLRecovery ファイルが、クラスタ 1 の [証明書リスト(Certificate List)] ウィンド ウで [電話と SAST 間の信頼 (Phone-SAST-Trust) ] 証明書に対して表示されます。新しい ITL ファイル にクラスタ 2 の ITLRecovery 証明書がある場合は、コマンド show itl を実行します。
- ステップ **9** クラスターの電話にローカルで有効な証明書(LSC)がある場合、クラスタ 1 からの CAPF 証明書をク ラスタ 2 の CAPF 信頼ストアにアップロードしなければなりません。
- ステップ **10** (任意) この手順は、クラスタが混合モードの場合にのみ適用可能です。CLI で **utils ctlupdate CTLFile** コマンドを実行することにより、CTL ファイルをクラスタ 1 で再生成します。
	- show ctl CLI コマンドを実行することにより、クラスタ 2 の ITLRecovery 証明書と CallManager 証明書が、SAST としての役割で CTL ファイルに含められるようにします。 (注)
		- 電話が新しい CTL ファイルおよび ITL ファイルを受け取っていることを確認します。更 新された CTL ファイルには、クラスタ 2 の ITLRecovery 証明書が含まれています。

クラスタ 1 からクラスタ 2 に移行する電話が、クラスタ 2 の ITLRecovery 証明書を受け付けるようにな ります。

ステップ **11** クラスタ間で電話を移行します。

### 電話セキュリティの連携動作と制限事項

ここでは、電話機のセキュリティに関する対話と制限について説明します。

表 **2 :** 電話セキュリティの連携動作と制限事項

| 機能      | 連携動作および制限事項                                                                                                    |
|---------|----------------------------------------------------------------------------------------------------|
| 証明書の暗号化 | Unified Communications Manager $\bigcup$ $\bigcup$ $\neg$ $\vee$ 11.5(1) SU1 $\triangle$ $\Diamond$ $\Diamond$ , CAPF $\forall$ $\neg$<br>ビスで発行されるすべての LSC 証明書は SHA-256 アルゴリズムで署<br>名されます。したがって、Cisco Unified IP Phone 7900 シリーズ、8900<br>シリーズ、および 9900 シリーズは、SHA-256 で署名された LSC 証明<br>書および外部 SHA2 アイデンティティ証明書 (Tomcat、CallManager、<br>CAPF、TVS など)をサポートします。署名の検証が必要な、その他<br>の暗号化の操作では、SHA-1のみがサポートされます。 |
|         | ソフトウェアメンテナンスが終了した電話モデルまたは<br>(注)<br>サポート終了電話モデルを使用する場合は、Unified<br>Communications Manager11.5(1)SU1 リリースより前のバー<br>ジョンを使用することを推奨します。                                                                                                    |

## 電話セキュリティプロファイル

UnifiedCommunications Managerで、電話機のタイプとプロトコルのセキュリティ関連の設定を セキュリティプロファイルにグループ分けします。したがって、この1つのセキュリティプロ ファイルを複数の電話機に割り当てることができます。セキュリティ関連の設定には、デバイ スセキュリティモード、ダイジェスト認証、いくつかの CAPF 設定などがあります。Unified CommunicationsManagerをインストールすると、自動登録用の事前定義済み非セキュアセキュ リティ プロファイルのセットが提供されます。

[電話の設定(Phone Configuration)] ウィンドウでセキュリティ プロファイルを選択すること で、構成済みの設定を電話に適用します。電話機のセキュリティ機能を有効にするには、デバ イスタイプとプロトコルに応じた新しいセキュリティプロファイルを設定してから、そのプロ ファイルを電話機に適用する必要があります。選択されたデバイスとプロトコルがサポートす るセキュリティ機能のみが、[セキュリティプロファイルの設定(security profile settings)]ウィ ンドウに表示されます。

#### 前提条件

電話セキュリティプロファイルを設定する前に、次の情報を考慮してください。

• 電話を設定するときは、[電話の設定(**Phone Configuration**)] ウィンドウでセキュリティ プロファイルを選択します。デバイスがセキュリティまたはセキュアプロファイルをサ ポートしていない場合は、非セキュアプロファイルを適用します。

- 事前定義された非セキュアプロファイルを削除または変更することはできません。
- デバイスに現在割り当てられているセキュリティプロファイルは削除できません。
- すでに電話機に割り当てられているセキュリティプロファイルの設定を変更すると、その 特定のプロファイルが割り当てられているすべての電話に、再設定された設定が適用され ます。
- デバイスに割り当てられているセキュリティファイルの名前を変更できます。以前のプロ ファイル名と設定で割り当てられた電話機は、新しいプロファイル名と設定を前提として います。
- CAPF 設定、認証モード、およびキーサイズは、[電話の設定 ( **Phone Configuration**)] ウィ ンドウに表示されます。Mic または LSCs に関連する証明書操作の CAPF 設定を構成する 必要があります。これらのフィールドは、[電話の設定 **(Phone Configuration**)] ウィンドウ で直接更新できます。
- セキュリティプロファイルのCAPF設定を更新すると、[電話の設定(PhoneConfiguration)] ウィンドウ上の設定も同様に更新されます。
- [電話の設定(PhoneConfiguration)]ウィンドウでCAPF設定を更新し、一致するプロファ イルが見つかった場合、UnifiedCommunications Managerは一致するプロファイルを電話機 に適用します。
- [電話の設定(PhoneConfiguration)]ウィンドウでCAPF設定を更新し、一致するプロファ イルが見つからなかった場合、UnifiedCommunications Managerは新しいプロファイルを作 成してそのプロファイルを電話機に適用します。
- アップグレード前にデバイス セキュリティ モードを設定済みの場合は、Unified Communications Manager が設定済みのモデルとプロトコルに基づいてプロファイルを作成 し、デバイスにそのプロファイルを適用します。
- MIC は LSC のインストール時にのみ使用することを推奨します。シスコでは、Unified Communications Manager との TLS 接続の認証用に LSC をサポートしています。MIC ルー ト証明書は侵害される可能性があるため、TLS 認証またはその他の目的に MIC を使用す るように電話を設定するユーザは、ご自身の責任で行ってください。MICが侵害された場 合シスコはその責任を負いません。
- TLS 接続に LSC を使用するには、Cisco IP 電話 をアップグレードし、互換性の問題を回避 するために MIC ルート証明書を CallManager 信頼ストアから削除することを推奨します。

### 電話セキュリティ プロファイルの設定

次の表では、SCCPを実行している電話のセキュリティプロファイルに関する設定について説 明します。

選択した電話のタイプおよびプロトコルがサポートする設定のみ表示します。

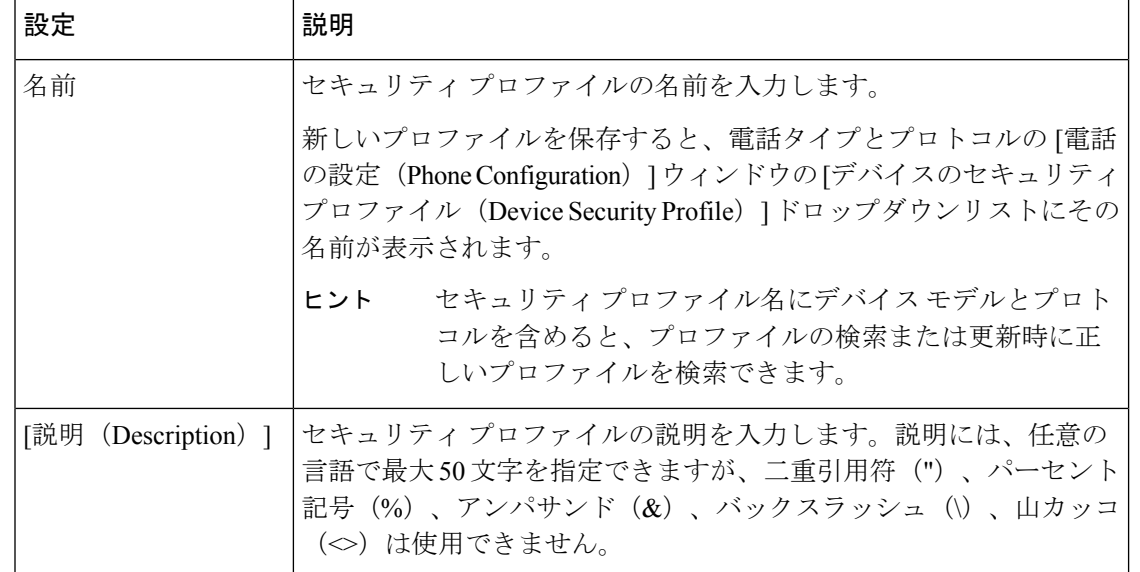

#### 表 **3 : SCCP** を実行している電話のセキュリティ プロファイル

電話機のセキュリティ

Ι

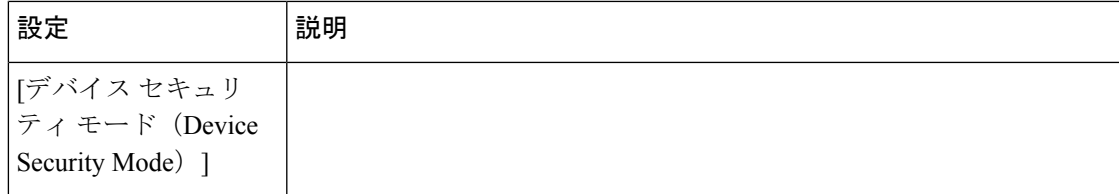

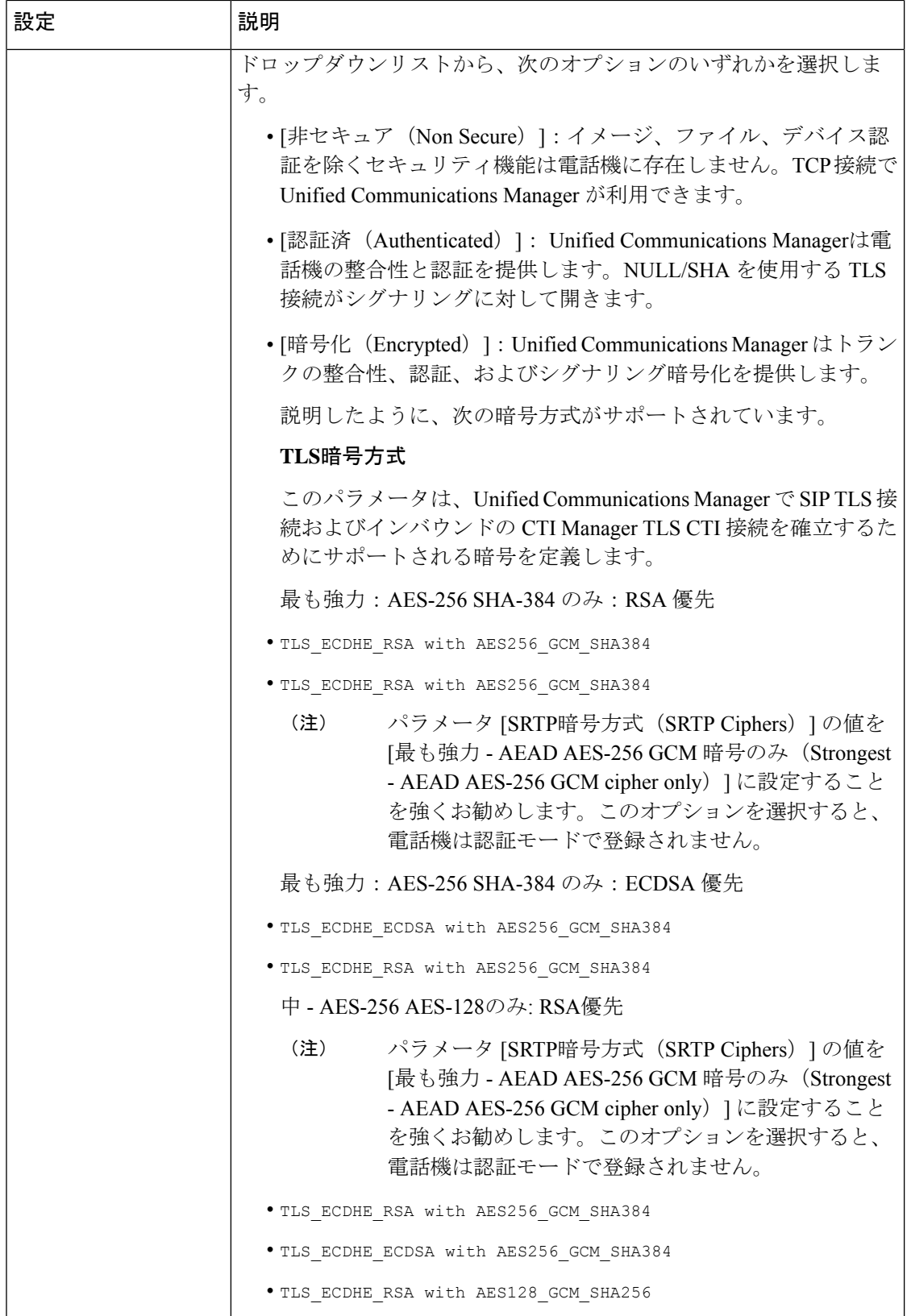

Ι

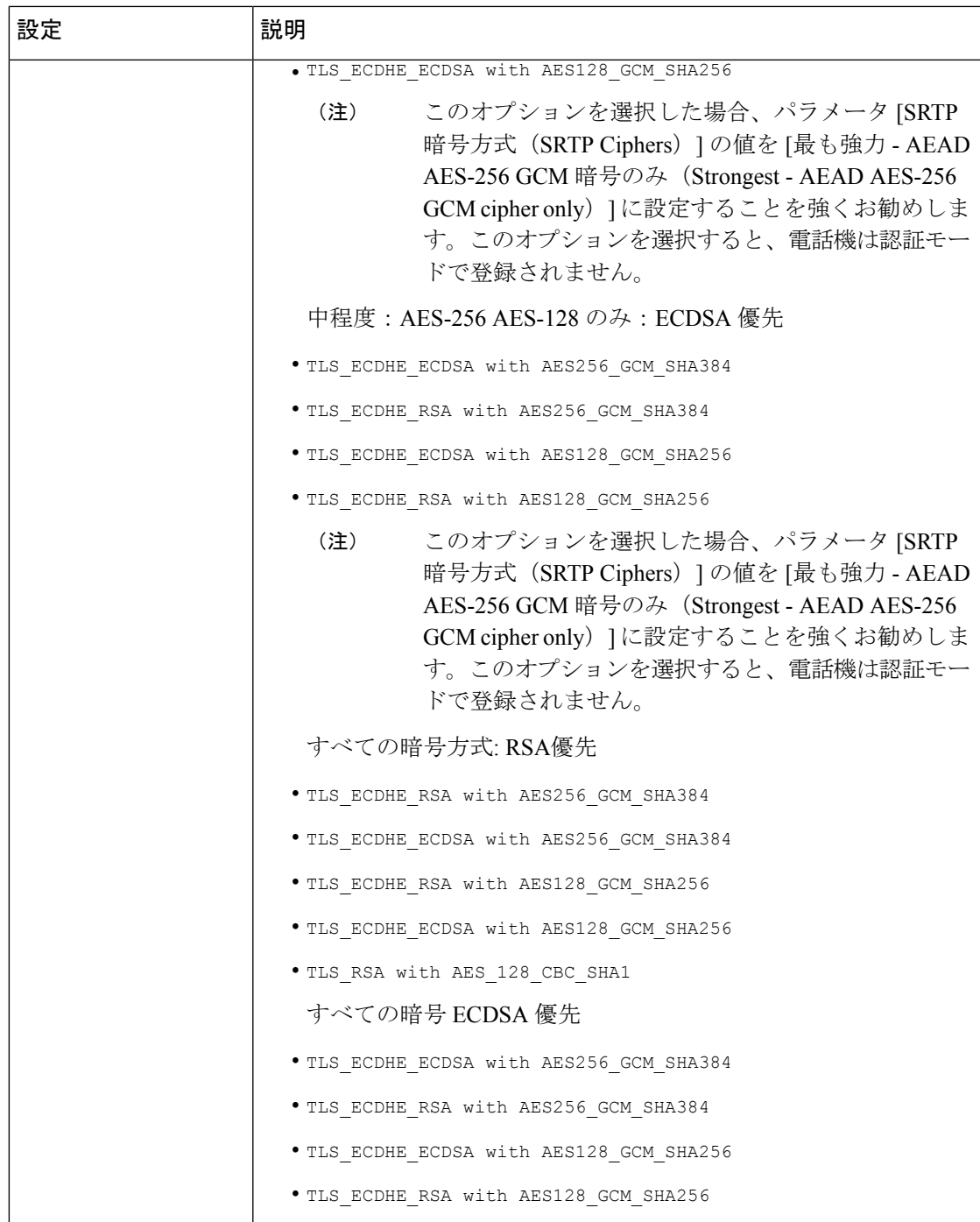

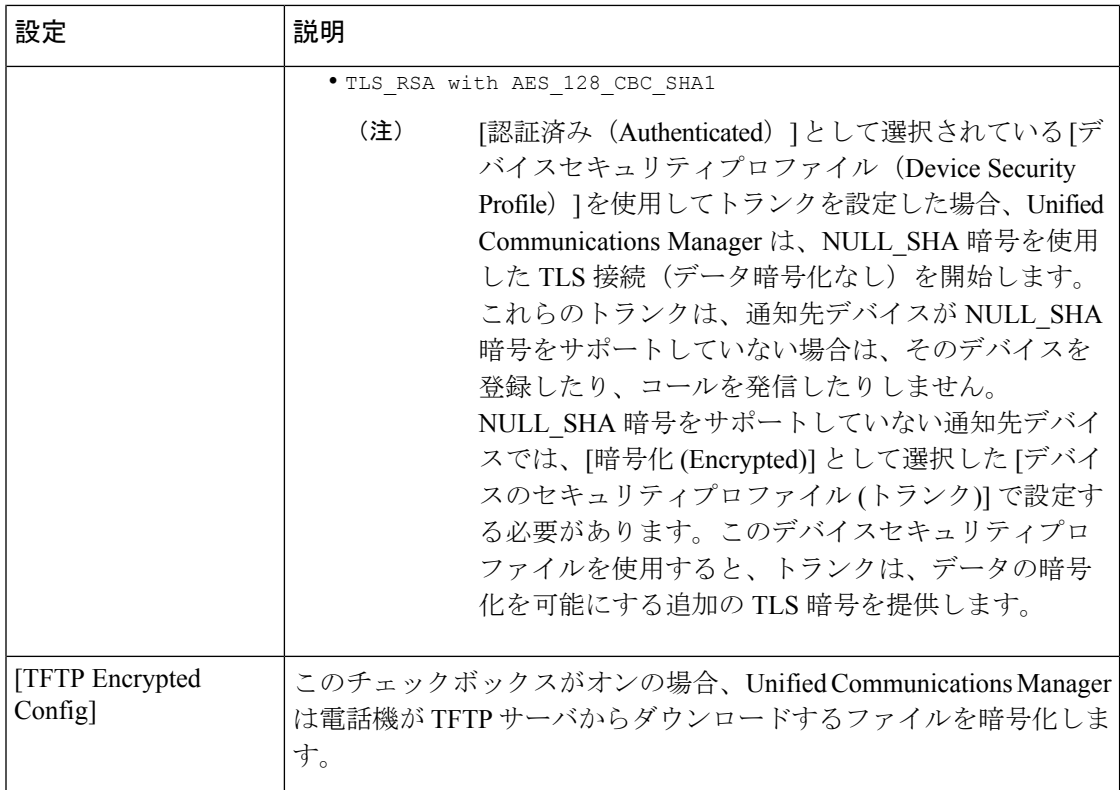

Ι

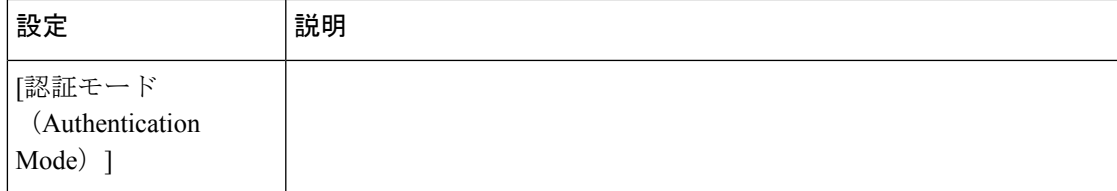

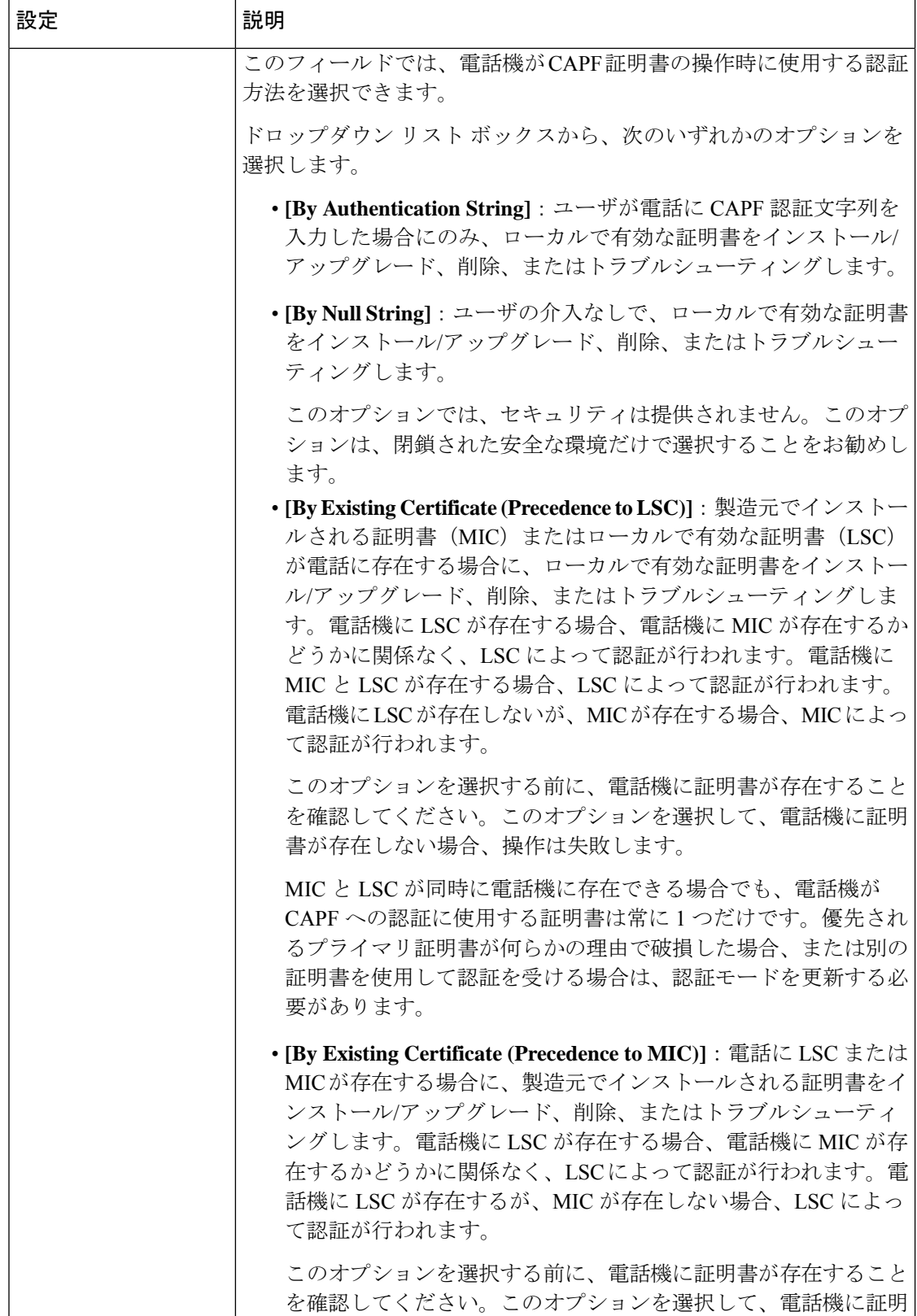

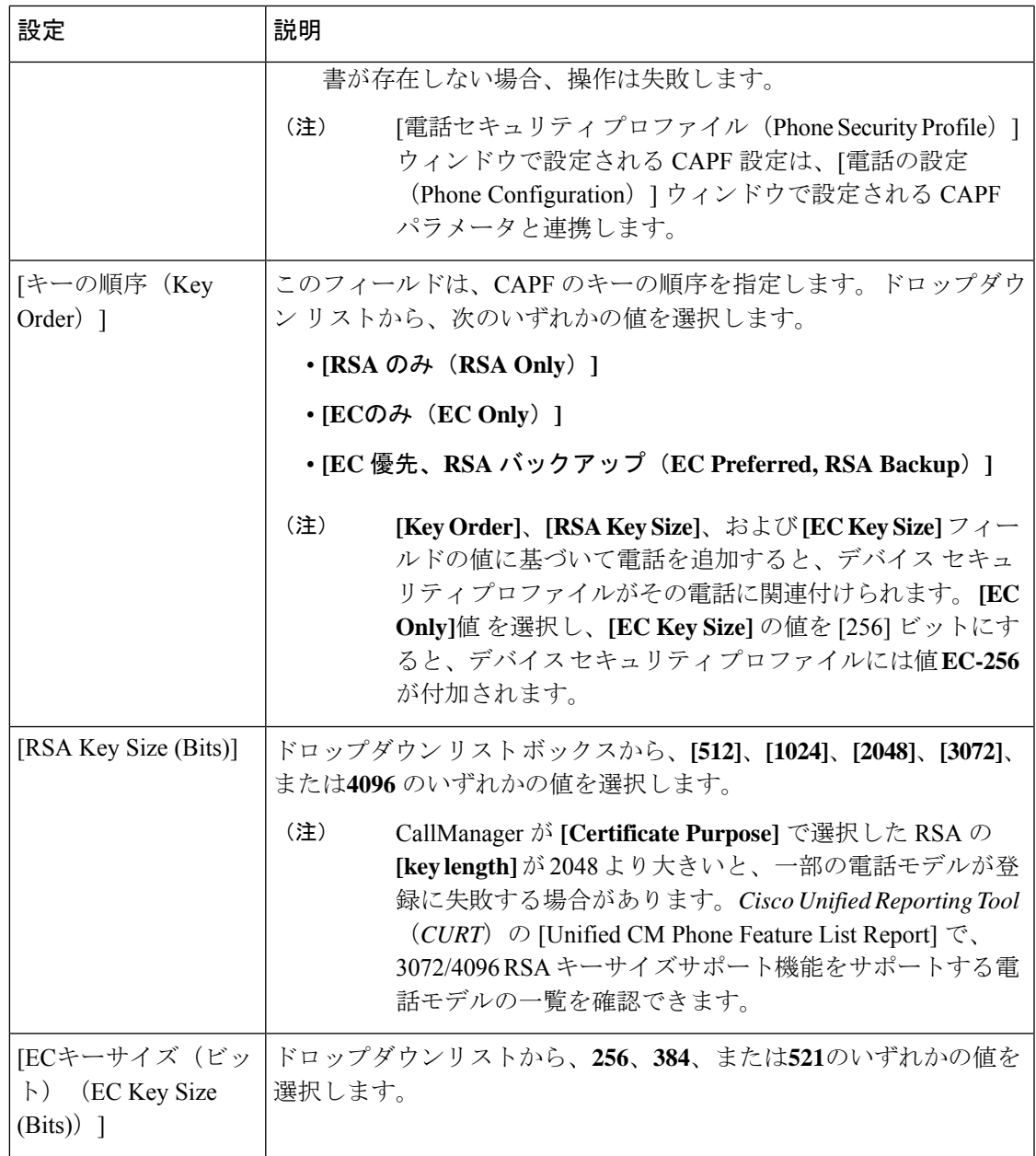

次の表では、SIPを実行している電話のセキュリティプロファイルに対する設定について説明 します。

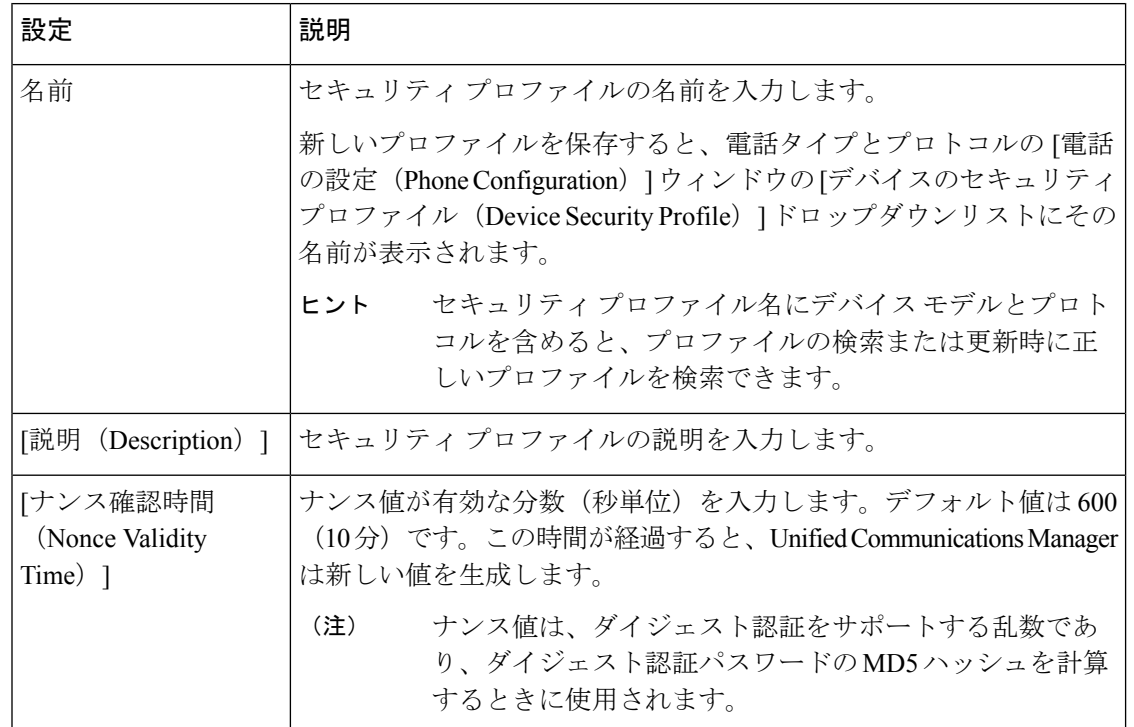

#### 表 **<sup>4</sup> : SIP** を実行している電話のセキュリティ プロファイル

電話機のセキュリティ

Ι

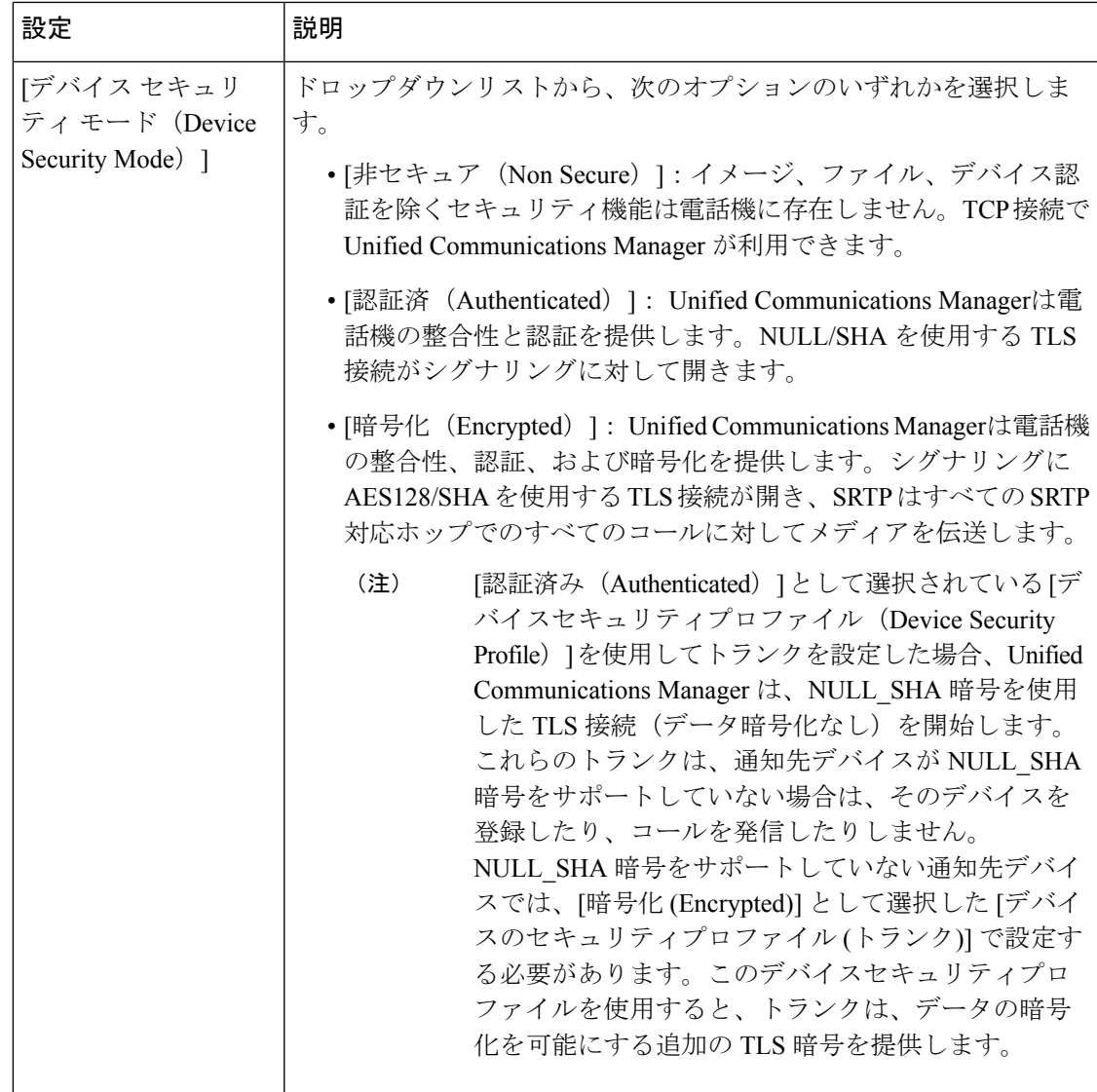

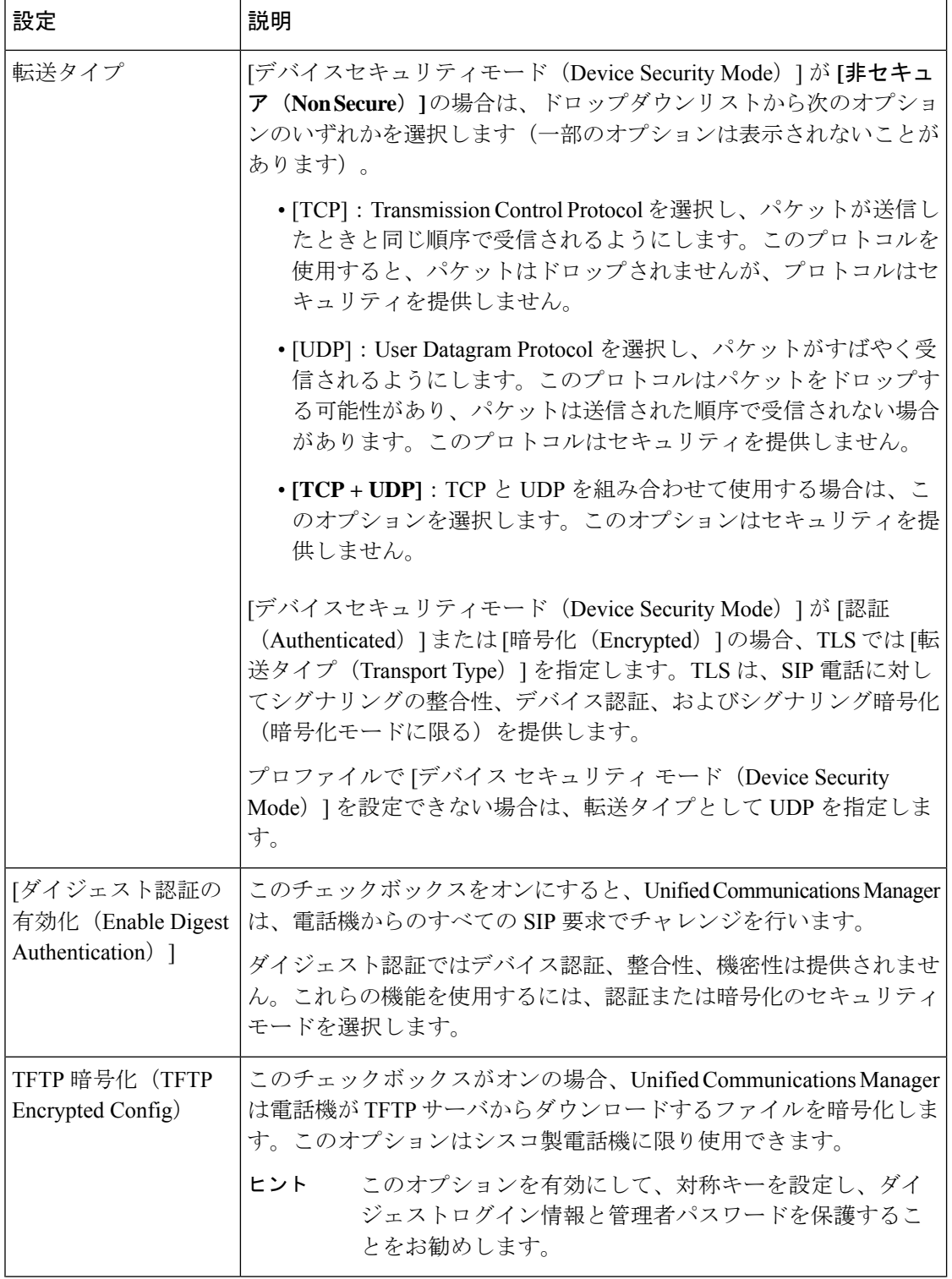

 $\mathbf I$ 

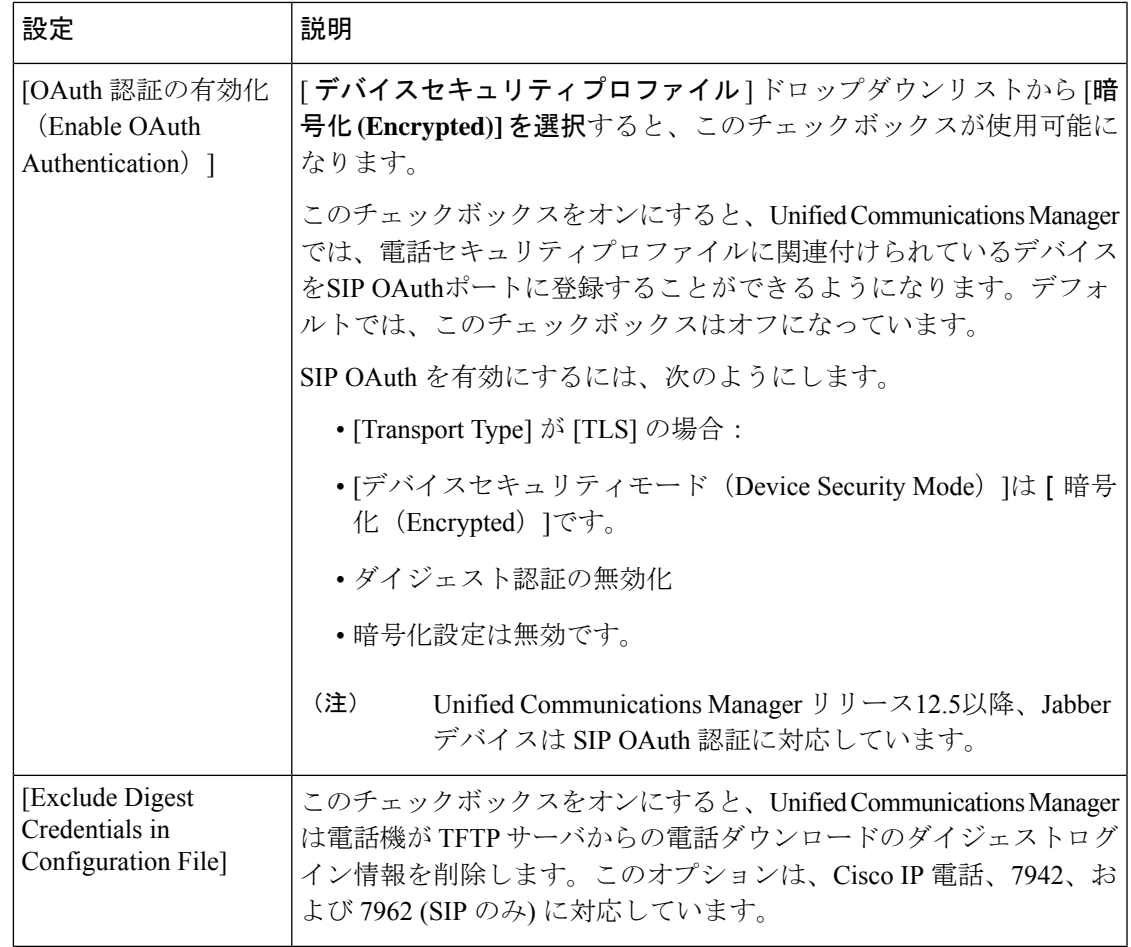

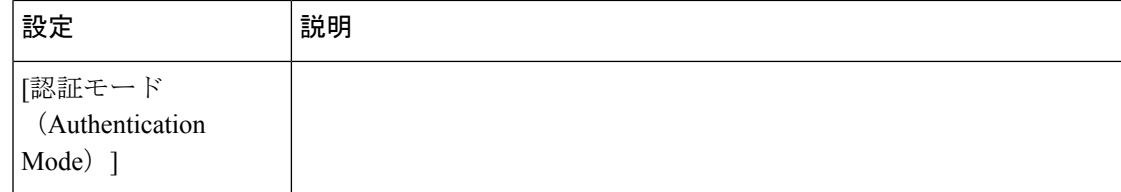

 $\mathbf I$ 

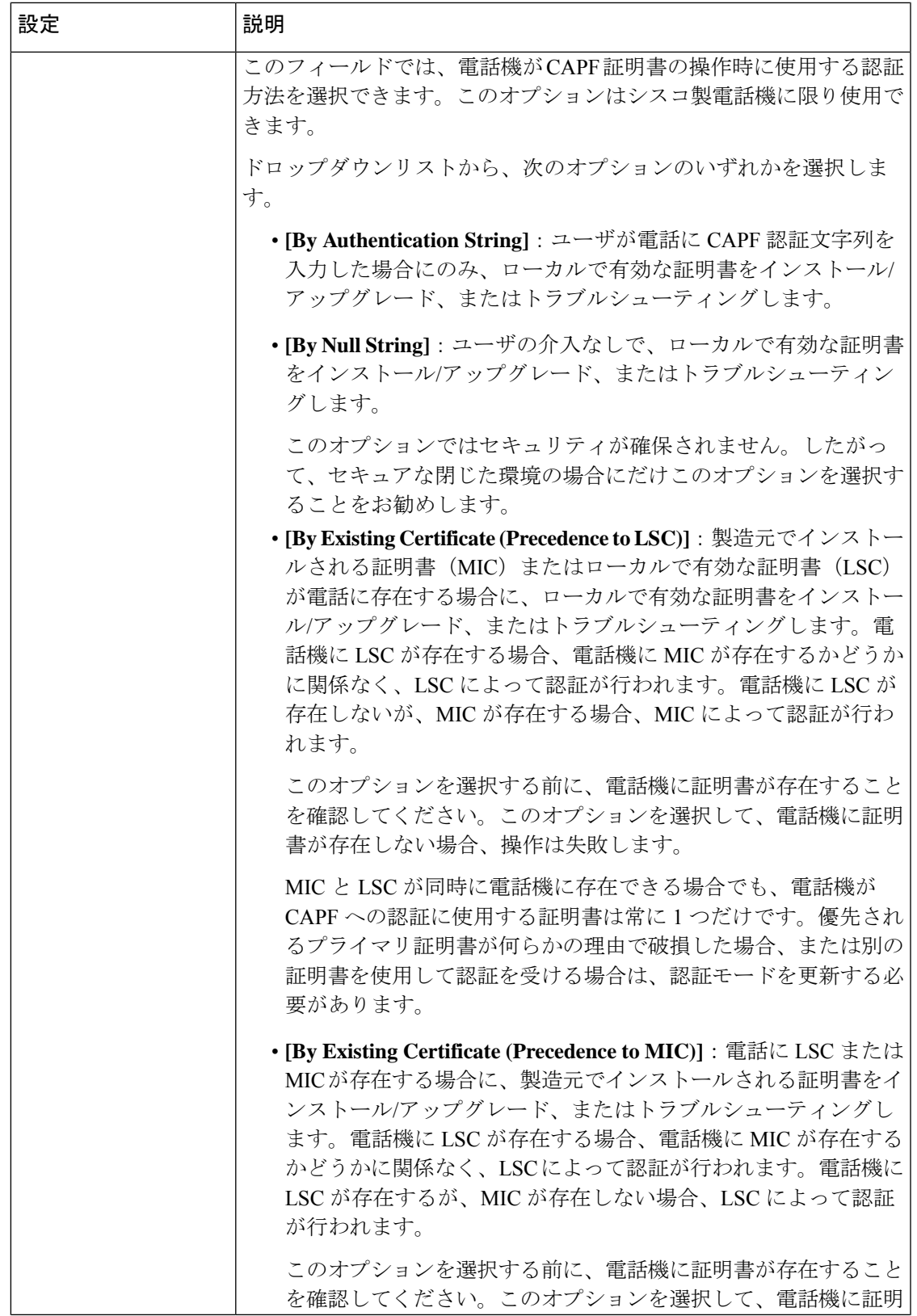

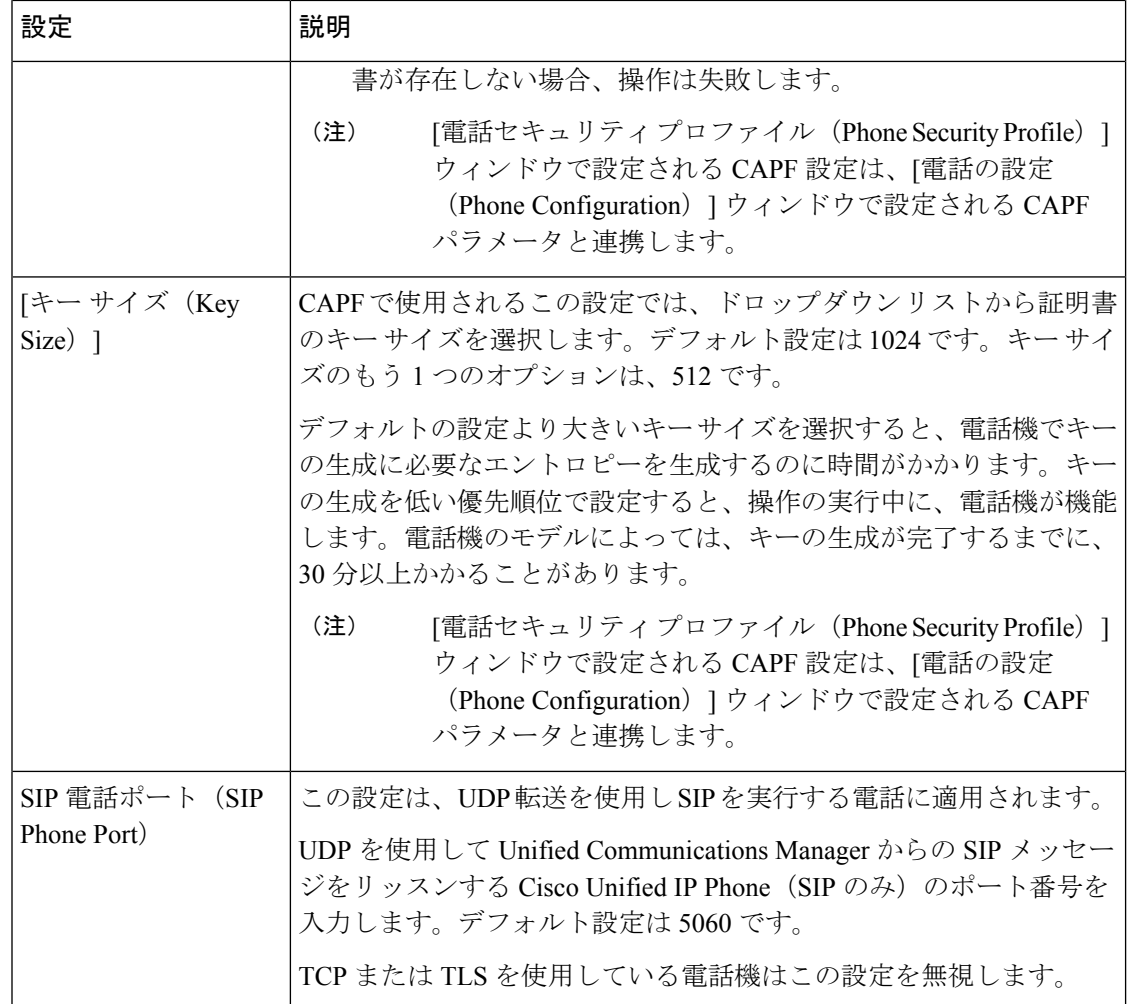

## 電話のセキュリティの設定タスクフロー

電話機のセキュリティを設定するには、次のタスクを実行します。

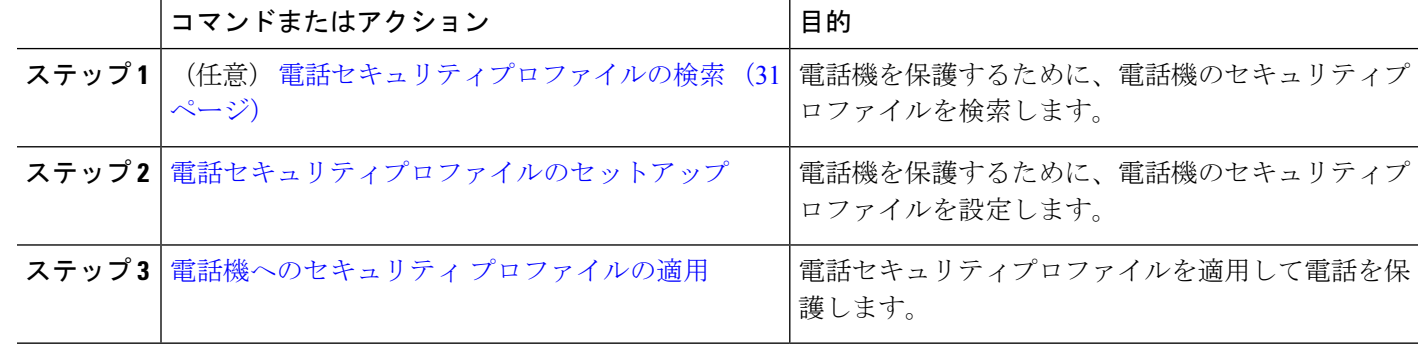

#### 手順

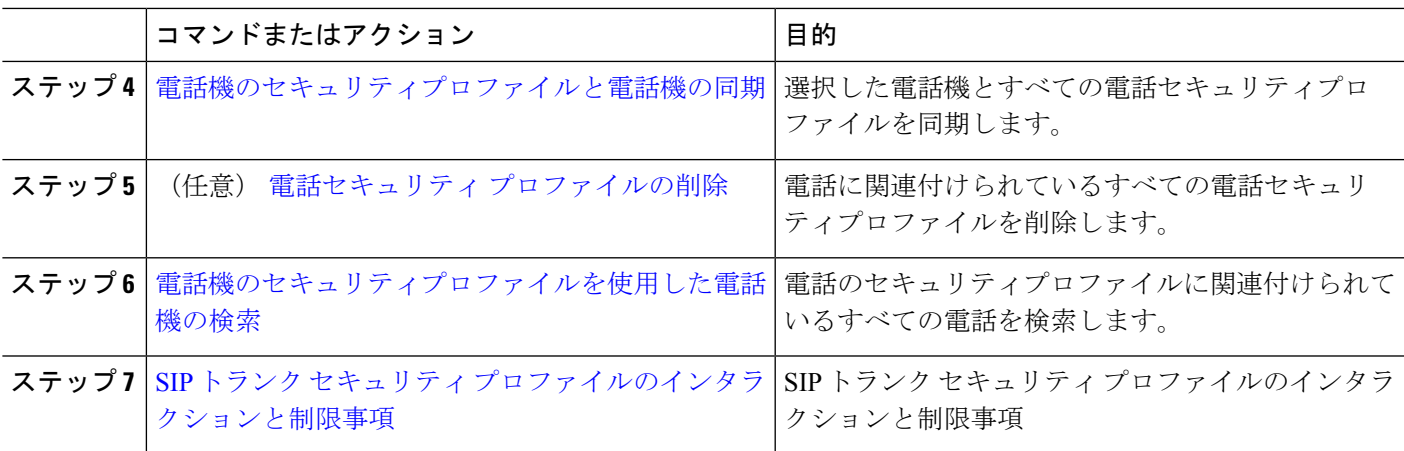

### 電話セキュリティプロファイルの検索

電話セキュリティプロファイルを検索するには、次の手順を実行します。

ステップ **1** Cisco Unified Communications Manager Administrationで、**[**システム(**System**)**]** > **[**セキュリティプロファイ ル(**Security Profile**)**]** > **[**電話セキュリティプロファイル(**Phone Security Profile**)**]** を選択します。

このウィンドウには、アクティブな(以前の)クエリーのレコードも表示されることがあります。

ステップ **2** データベース内のレコードをすべて表示するには、ダイアログボックスを空欄のままにして、ステップ 3 (31 ページ) に進みます。

レコードをフィルタまたは検索するには、次の手順を実行します。

- a) 最初のドロップダウンリストで、検索パラメータを選択します。
- b) 2 番目のドロップダウンリストで、検索パターンを選択します。
- c) 必要に応じて、適切な検索テキストを指定します。
	- 検索条件をさらに追加するには、[+]ボタンをクリックします。条件を追加すると、指定し た条件をすべて満たしているレコードが検索されます。条件を削除するには、**[-]** ボタンを クリックして最後に追加された条件を削除するか、または**[**フィルタのクリア(**ClearFilter**)**]** をクリックして、追加されたすべての検索条件を削除します。 (注)
- ステップ3 [検索 (Find) ] をクリックします。

条件を満たしているレコードがすべて表示されます。1 ページあたりの項目の表示件数を変更するには、 [ページあたりの行数(Rows per Page)] ドロップダウンリストで別の値を選択します。

ステップ **4** 表示されるレコードのリストで、表示するレコードのリンクをクリックします。

ソート順を反転させるには、リスト見出しの上矢印または下矢印が使用可能であればそれをク リックします。 (注)

ウィンドウに、選択したレコードが表示されます。

### 電話セキュリティプロファイルのセットアップ

電話セキュリティプロファイルを設定するには、次の手順を実行します。

- ステップ **1** Cisco Unified Communications Manager Administration で、**[**システム(**System**)**] > [**セキュリティプロファイ ル(**Security Profile**)**]** > **[**電話セキュリティプロファイル(**Phone Security Profile**)**]** を選択します。
- ステップ **2** 次のいずれかの作業を実行します。
	- a) 新しいプロファイルを追加するには、[新規追加(Add New)] をクリックします。
	- b) 既存のセキュリティプロファイルをコピーするには、適切なプロファイルを検索し、コピーするセキュ リティプロファイルの横にある [コピー(Copy)] ボタンをクリックして続行します。
	- c) 既存のプロファイルを更新するには、適切なセキュリティプロファイルを見つけて続行します。

[AddNew]をクリックすると、各フィールドにデフォルト設定が入力された設定ウィンドウが表示され ます。[コピー(Copy) 1をクリックすると、コピーした設定が入力された設定ウィンドウが表示され ます。

- ステップ **3** SCCP または SIP を実行している電話機の適切な設定を入力します。
- ステップ4 [保存 (Save) ] をクリックします。

#### 電話機へのセキュリティ プロファイルの適用

電話機の認証に証明書を使用するセキュリティプロファイルを適用する前に、特定の電話機に ローカルで有効な証明書 (LSC) または製造元でインストールされた証明書 (MIC) が含まれてい ることを確認してください。

電話機のセキュリティ機能を有効にするには、デバイスタイプとプロトコルに応じた新しいセ キュリティプロファイルを設定し、電話機に適用する必要があります。ただし、電話機に証明 書が含まれていない場合は、次のタスクを実行します。

- [電話の設定 **(Phone Configuration** )] ウィンドウで、非セキュアプロファイルを適用しま す。
- [電話の設定 **(Phone Configuration**)] ウィンドウで、capf 設定を構成することによって証明 書をインストールします。
- [電話の設定 **(Phone Configuration**)] ウィンドウで、認証または暗号化用に設定されたデバ イスセキュリティプロファイルを適用します。

デバイスに電話セキュリティ プロファイルを適用するには、次の手順を実行します。

- ステップ **1** [電話の設定(**Phone Configuration**)] ウィンドウの [プロトコル固有情報(**ProtocolSpecific Information**)] セクションに移動します。
- ステップ **2 [Device Security Profile]** ドロップダウンリストから、デバイスに適用するセキュリティ プロファイルを選 択します。

電話機タイプとプロトコルに対してのみ設定されている電話セキュリティプロファイルが表示されます。

- ステップ3 [保存 (Save) 1をクリックします。
- ステップ **4** 該当する電話に変更を適用するには、[設定の適用 **(Apply Config**)] をクリックします。
	- セキュリティプロファイルを削除するには、[ **Find And List** ] ウィンドウで該当するセキュリ ティプロファイルの横にあるチェックボックスをオンにし、[ **delete Selected**] をクリックしま す。 (注)

#### 電話機のセキュリティプロファイルと電話機の同期

電話セキュリティプロファイルに複数の電話を同期させるには、次の手順を実行します。

- ステップ **1** [Unified Communications Manager Administration] で、**[**システム(**System**)**]** > **[**セキュリティ プロファイル (**Security Profile**)**]** > **[**電話セキュリティ プロファイル(**Phone Security Profile**)**]** を選択します。
- ステップ2 使用する検索条件を選択し、[検索 (Find) ] をクリックします。 検索条件に一致する電話セキュリティ プロファイルの一覧がウィンドウに表示されます。
- ステップ **3** 該当する電話機を同期する電話セキュリティプロファイルをクリックします。
- ステップ **4** 追加の設定変更を加えます。
- ステップ **5 [**保存(**Save**)**]** をクリックします。
- ステップ **6 [**設定の適用(**Apply Config**)**]** をクリックします。 [設定情報の適用(**Apply Configuration Information**)] ダイアログボックスが表示されます。
- ステップ **7 [OK]** をクリックします。

### 電話セキュリティ プロファイルの削除

UnifiedCommunications Managerでセキュリティプロファイルを削除する前に、別のプロファイ ルをデバイスに適用するか、該当プロファイルを使用するすべてのデバイスを削除してくださ い。

プロファイルを使用するデバイスを確認するには、ステップ 1 を実行します。

ステップ1 [セキュリティプロファイルの設定 (Security Profile Configuration) 1 ウィンドウで、[関連リンク (Related Links) | ドロップダウンリストから [依存関係レコード (Dependency Records) | を選択し、[移動(Go)] をクリックします。

依存関係レコード機能がシステムで有効になっていない場合は、**[** システム**]** > **[**エンタープライズパラメー タ設定 **(system Enterprise Parameters Configuration )]** に移動し、[依存関係レコードの有効化 (Enable dependency Records)] 設定を **[True]** に変更依存関係レコード機能に関連する高 CPU 使用率に関する情報が メッセージに表示されます。依存関係レコードを有効にするには、変更を保存します。依存関係レコード の詳細については、『Cisco Unified Communications Manager [システム設定ガイド](https://www.cisco.com/c/en/us/support/unified-communications/unified-communications-manager-callmanager/products-installation-and-configuration-guides-list.html)』を参照してください。

ここでは、Unified Communications Manager データベースから電話セキュリティ プロファイルを削除する方 法について説明します。

- ステップ **2** 削除するセキュリティプロファイルを検索します。
- ステップ **3** 複数のセキュリティプロファイルを削除するには、[ **Find And List** ] ウィンドウで該当するチェックボック スの横にあるチェックボックスをオンにします。次に、[ **DeleteSelected**]をクリックします。この選択で設 定可能なすべてのレコードを削除するには、[すべて選択(Select All)] をクリックして、[選択項目の削除 (Delete Selected)] をクリックします。
- ステップ **4** 単一のセキュリティプロファイルを削除するには、次のいずれかの作業を行います。
	- a) [ **Find And List** ] ウィンドウで、適切なセキュリティプロファイルの横にあるチェックボックスをオン にします。次に、[ **Delete Selected**] をクリックします。
- ステップ **5** 削除操作を確認するプロンプトが表示されたら、[OK] をクリックして削除するか、[Cancel] をクリックし て削除の操作をキャンセルします。

#### 電話機のセキュリティプロファイルを使用した電話機の検索

特定のセキュリティプロファイルを使用する電話機を検索するには、次の手順を実行します。

- ステップ **1** Cisco Unified Communications Manager Administrationから、**[**デバイス(**Device**)**]** > **[**電話(**Phone**)**]** を選択 します。
- ステップ **2** 最初のドロップダウンリストから、検索パラメータ **[**セキュリティプロファイル(**Security Profile**)**]** を選 択します。
	- a) ドロップダウンリストで、検索パターンを選択します。
	- b) 必要に応じて、適切な検索テキストを指定します。
		- 追加の検索条件を追加するには、**[+]**をクリックします。条件を追加した場合、指定した条 件をすべて満たしているレコードが検索されます。条件を削除する場合、最後に追加した 条件を削除するには、[-] をクリックします。追加した検索条件をすべて削除するには、 [Clear Filter] をクリックします。 (注)
- **ステップ3** [検索 (Find)]をクリックします。

条件を満たしているレコードがすべて表示されます。1 ページあたりの項目の表示件数を変更するには、 [ページあたりの行数(Rows per Page)] ドロップダウンリストで別の値を選択します。

- ステップ **4** 表示されるレコードのリストで、表示するレコードのリンクをクリックします。
	- ソート順を反転させるには、リスト見出しの上矢印または下矢印が使用可能であればそれをク リックします。 (注)

ウィンドウに、選択したレコードが表示されます。

### **SIP** トランク セキュリティ プロファイルのインタラクションと制限事項

次の表に、SIPトランクセキュリティプロファイルの機能の連携動作と制限事項を示します。

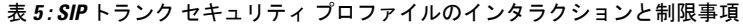

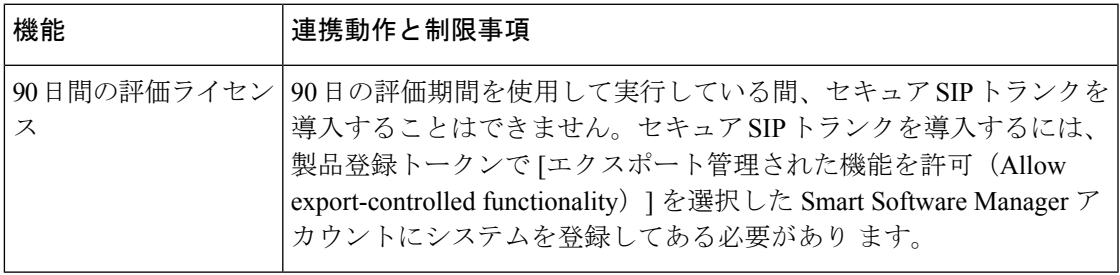

## **SIP** 電話機のダイジェスト認証の概要

ダイジェスト認証を使用すると、Unified Communications Manager は SIP を実行している電話機 の要求メッセージをチャレンジできます。これには、キープアライブを除くすべての要求メッ セージが含まれます。電話が提供するログイン情報の有効性を確認するために、Unified Communications Manager は [エンドユーザの設定(End User Configuration)] ウィンドウでの設 定に基づいて、エンドユーザのダイジェストログイン情報を使用します。

電話が Extension Mobility をサポートする場合、Extension Mobility ユーザがログインすると、 Unified Communications Manager は、[エンドユーザの設定(End User Configuration)] ウィンド ウでの設定に基づいて、ExtensionMobilityエンドユーザのダイジェストログイン情報を使用し ます。

### **SIP** 電話機のダイジェスト認証の前提条件

デバイスのダイジェスト認証を有効にすると、デバイスには一意のダイジェストユーザ ID と パスワードを登録する必要があります。電話ユーザやアプリケーションユーザには、Unified Communications Manager データベースで SIP ダイジェストログイン情報を設定する必要があり ます。

次の手順を実行してください。

- アプリケーションには、[アプリケーションユーザの設定(Application UserConfiguration)] ウィンドウでダイジェストログイン情報を指定します。
- SIPを実行している電話には、[エンドユーザの設定(EndUserConfiguration)]ウィンドウ でダイジェスト認証用のログイン情報を指定します。

ユーザを設定した後にログイン情報を電話と関連付けるには、[電話の設定(Phone Configuration)] ウィンドウで [ダイジェストユーザ(Digest User)] を選択します。電話を リセットした後、ログイン情報は TFTP サーバから電話機に提供される電話設定ファイル 内に存在します。

• SIPトランクで受信したチャレンジの場合、レルムユーザ名(デバイスまたはアプリケー ション ユーザ) およびダイジェストログイン情報を指定する SIP レルムを設定します。

(注) クラスタセキュリティモードはダイジェスト認証には影響しないことに注意してください。

### **SIP** 電話のダイジェスト認証の設定タスクフロー

SIP 電話のダイジェスト認証を設定するには、次のタスクを完了します。

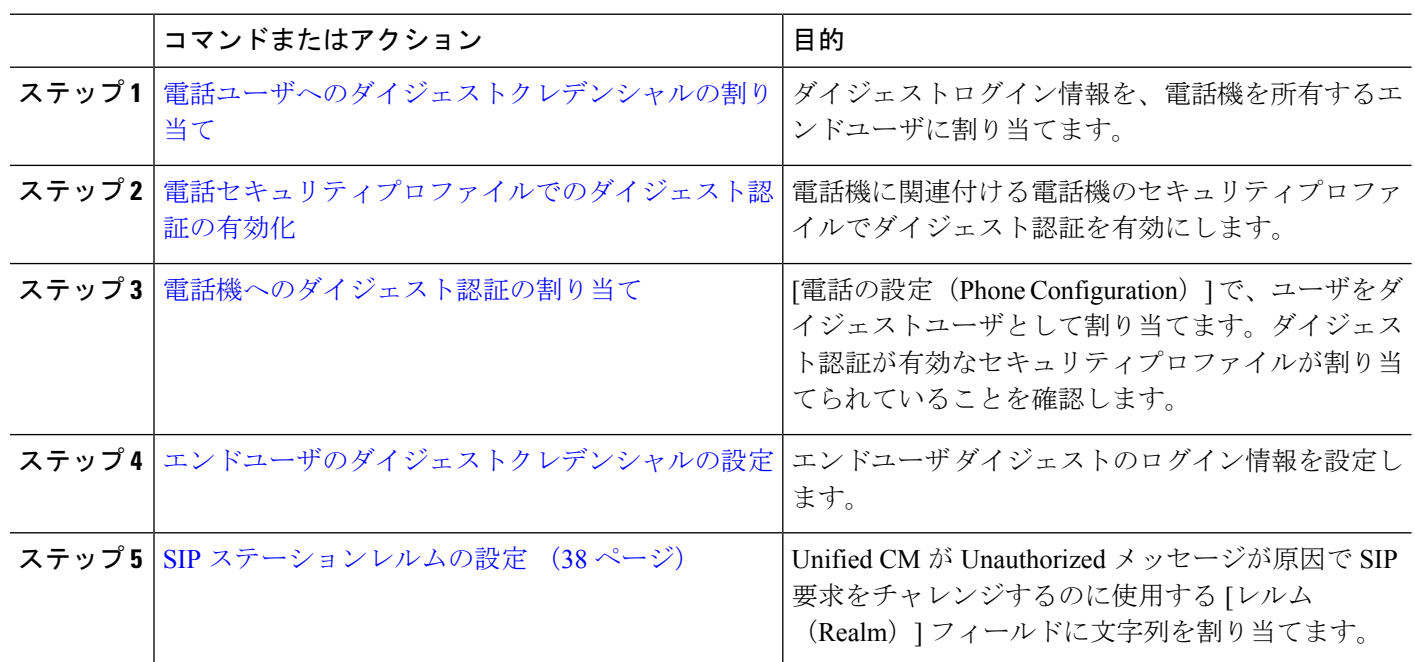

#### 手順

#### 電話ユーザへのダイジェストクレデンシャルの割り当て

この手順を使用して、電話を所有しているエンドユーザにダイジェストログイン情報を割り当 てます。電話機は、ログイン情報を使用して認証します。

- ステップ **1** Cisco Unified Communications Manager Administration で、**[**ユーザ管理(**User Management**)**]** > **[**エンドユー ザ(**End User**)**]** を選択します。
- ステップ **2** [検索 **(Find** )] をクリックして、電話を所有しているエンドユーザを選択します。

ステップ **3** 次のフィールドにクレデンシャルを入力します。

• ダイジェスト クレデンシャル(Digest Credentials)

• [ダイジェストクレデンシャルの確認 (Confirm Digest Credentials) ]

ステップ4 [保存 (Save) 1をクリックします。

### 電話セキュリティプロファイルでのダイジェスト認証の有効化

電話セキュリティプロファイルを使用して電話のダイジェスト認証を有効にするには、次の手 順を実行します。

- ステップ **1** [Cisco Unified CM の管理(Cisco Unified CM Administration)] から、**[**システム(**System**)**]** > **[**セキュリティ (**Security**)**]** > **[**電話セキュリティプロファイル(**Phone Security Profile**)**]** の順に選択します。
- ステップ **2** [検索(**Find**)] をクリックして、対象の電話機に関連付けられている電話セキュリティ プロファイルを選 択します。
- ステップ **3 [**ダイジェスト認証を有効化(**Enable Digest Authentication**)**]** チェックボックスをオンにします。
- ステップ4 [保存 (Save) ] をクリックします。

#### 電話機へのダイジェスト認証の割り当て

この手順を使用して、ダイジェストユーザとダイジェスト認証に対応したセキュリティプロ ファイルを電話機に関連付けます。

- ステップ **1** Cisco Unified Communications Manager Administration から、**[**デバイス(**Device**)**]** > [電話(Phone)] を選択 します。
- ステップ **2** [検索 **(Find** )] をクリックして、ダイジェスト認証を割り当てる電話を選択します。
- ステップ **3** [ダイジェストユーザ **(Digest User** )] ドロップダウンリストから、ダイジェストクレデンシャルを割り当て たエンドユーザを割り当てます。
- ステップ **4** ダイジェスト認証を有効にした電話セキュリティプロファイルが、[デバイスセキュリティプロファイル **(Device Security profile** )] ドロップダウンリストから割り当てられていることを確認します。
- **ステップ5** [保存 (Save)] をクリックします。
- ステップ **6** [リセット(Reset)] をクリックします。

エンドユーザを電話機に関連付けた後、設定を保存し、電話機をリセットします。

#### **SIP** ステーションレルムの設定

401の不正なメッセージへの応答で SIP 電話がチャレンジされた場合に、Cisco Unified Communications Manager が使用する文字列を [レルム (Realm)] フィールドに割り当てます。こ れは、電話機がダイジェスト認証用に設定されている場合に適用されます。

(注) このサービス パラメータのデフォルトの文字列は「ccmsipline」です。

- ステップ **1** Unified Communications Managerから、**[System**(システム)**]** > **[Service Parameters**(サービスパラメータ)**]** を選択します。
- ステップ **2 [**サーバ(**Server**)**]**ドロップダウンリストから、CiscoCallManagerサービスをアクティブ化したノードを選 択します。
- ステップ **3 [**サービス(**Service**)**]** ドロップダウンリストから、CiscoCallManager サービスを選択します。サービス名 の横に「Active」と表示されることを確認します。
- ステップ **4** ヘルプの説明に従って、**SIPRealmStation**パラメータを更新します。パラメータのヘルプを表示するには、 疑問符またはパラメータ名のリンクをクリックします。
- **ステップ5** [保存 (Save) 1をクリックします。

#### エンドユーザのダイジェストクレデンシャルの設定

ダイジェストログイン情報の詳細を表示するには、次の手順を実行します。

Cisco Unified Communications Manager の管理ページから、[ユーザ管理(User Management)] > [エンドユーザ(End User)]を選択し、[ユーザID(UserID)]をクリックすると、[エンドユー ザの設定(End UserConfiguration)]ウィンドウが表示されます。ダイジェストクレデンシャル は、[エンドユーザの設定**(End User Configuration**)]ウィンドウの[ユーザ情報**(user Information** )] ペインで使用できます。

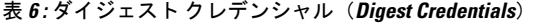

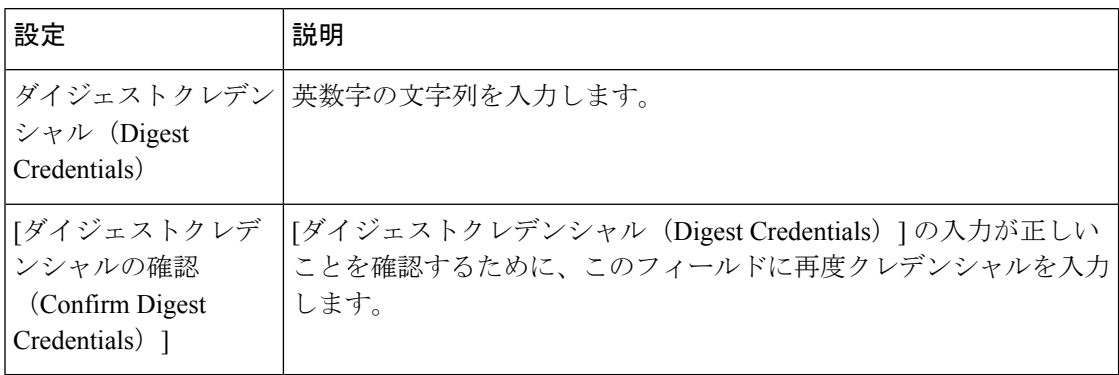

翻訳について

このドキュメントは、米国シスコ発行ドキュメントの参考和訳です。リンク情報につきましては 、日本語版掲載時点で、英語版にアップデートがあり、リンク先のページが移動/変更されている 場合がありますことをご了承ください。あくまでも参考和訳となりますので、正式な内容につい ては米国サイトのドキュメントを参照ください。